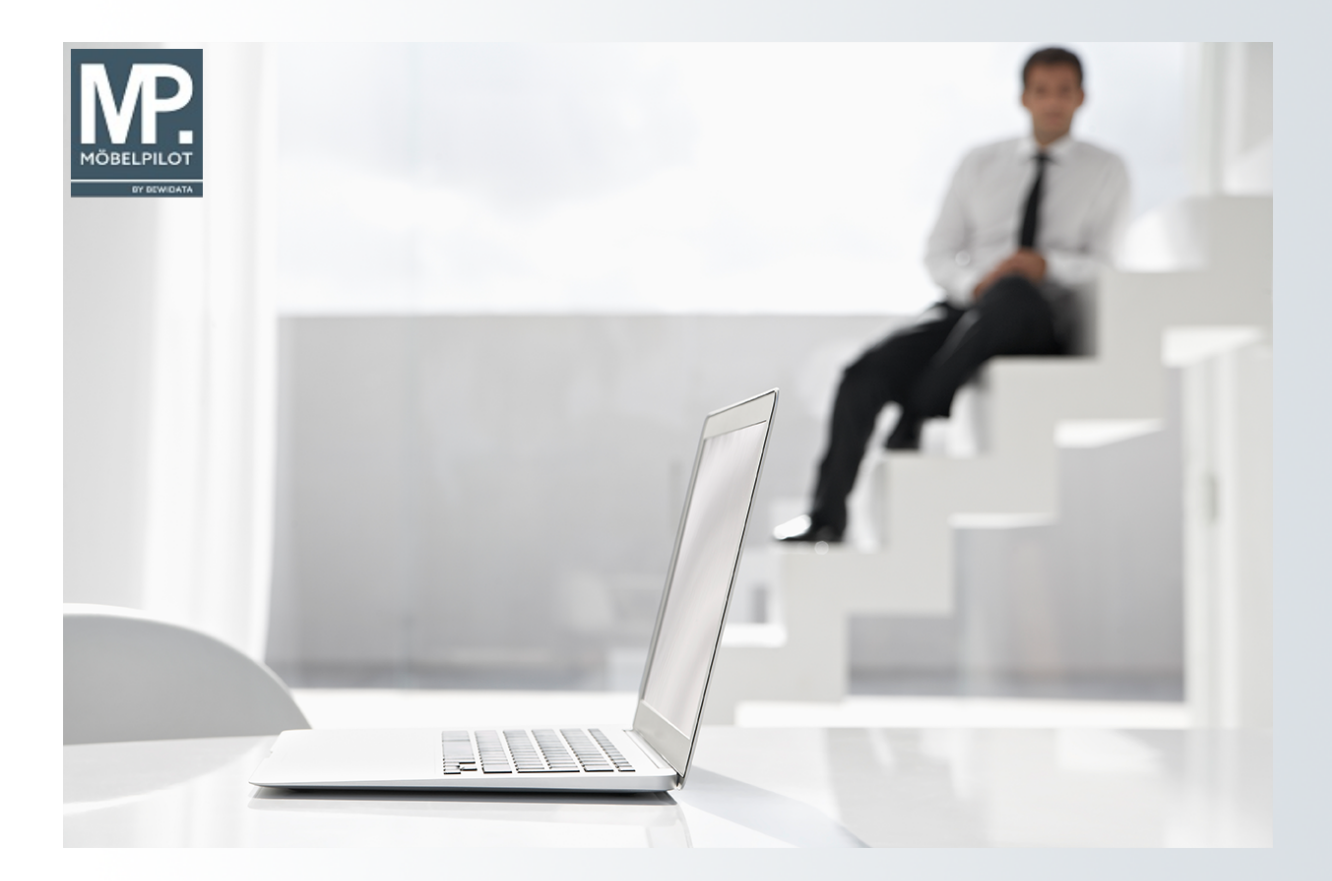

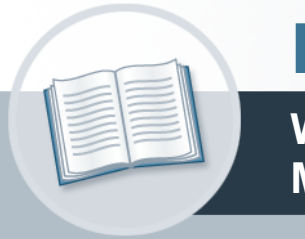

# **Handbuch**

**Wie zeichne ich meine Artikel mit MÖBELPILOT aus?**

## <span id="page-1-0"></span>**Urheberrecht und Haftung**

Dieses Handbuch enthält urheberrechtlich geschützte Informationen. Ohne ausdrückliche schriftliche Genehmigung der *bewidata* Unternehmensberatung und EDV-Service GmbH, Isaac-Fulda-Allee 9, 55124 Mainz ist es nicht gestattet, das gesamte Handbuch oder Texte daraus zu reproduzieren, zu speichern oder in irgendeiner Form zu übertragen, zu vervielfältigen oder zu verbreiten.

Die Firma *bewidata* Unternehmensberatung und EDV-Service GmbH übernimmt für den Inhalt dieses Handbuches und damit im Zusammenhang stehende geschäftliche Vorgänge keinerlei Garantie. Das gilt auch für hierin enthaltene Fehler und möglicherweise dadurch entstehende Fehlfunktionen in der Arbeit mit den hier beschriebenen Programmen. Die *bewidata* GmbH behält sich vor, ohne vorherige Ankündigung dieses Handbuch von Zeit zu Zeit auf den neuesten Stand zu bringen. Änderungen der Bildschirmmasken behalten wir uns ebenfalls vor.

**Hinweis**: Alle in diesem Handbuch abgebildeten Screenshots wurden mit einem aktuellen Webbrowser wie Google Chrome, Firefox oder Microsoft Edge erstellt. Abweichungen zu anderen Browsern behalten wir uns vor.

#### <span id="page-1-1"></span>**Impressum**

*bewidata* Unternehmensberatung und EDV-Service GmbH Isaac-Fulda-Allee 9 55124 Mainz Telefon 06131 63920 Telefax 06131 639266

Geschäftsführer: Hans-Jürgen Röhrig - Handelsregister Mainz HRB 4285

#### **Support Rufnummern**

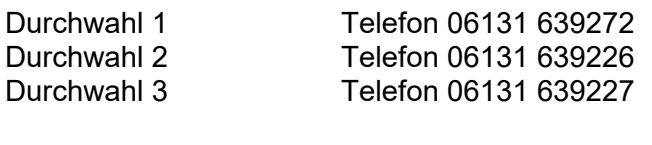

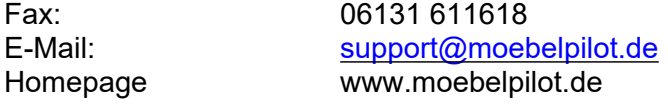

#### **Hotline Zeiten**

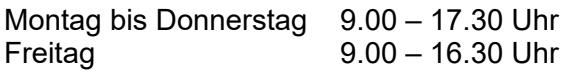

## Inhaltsverzeichnis

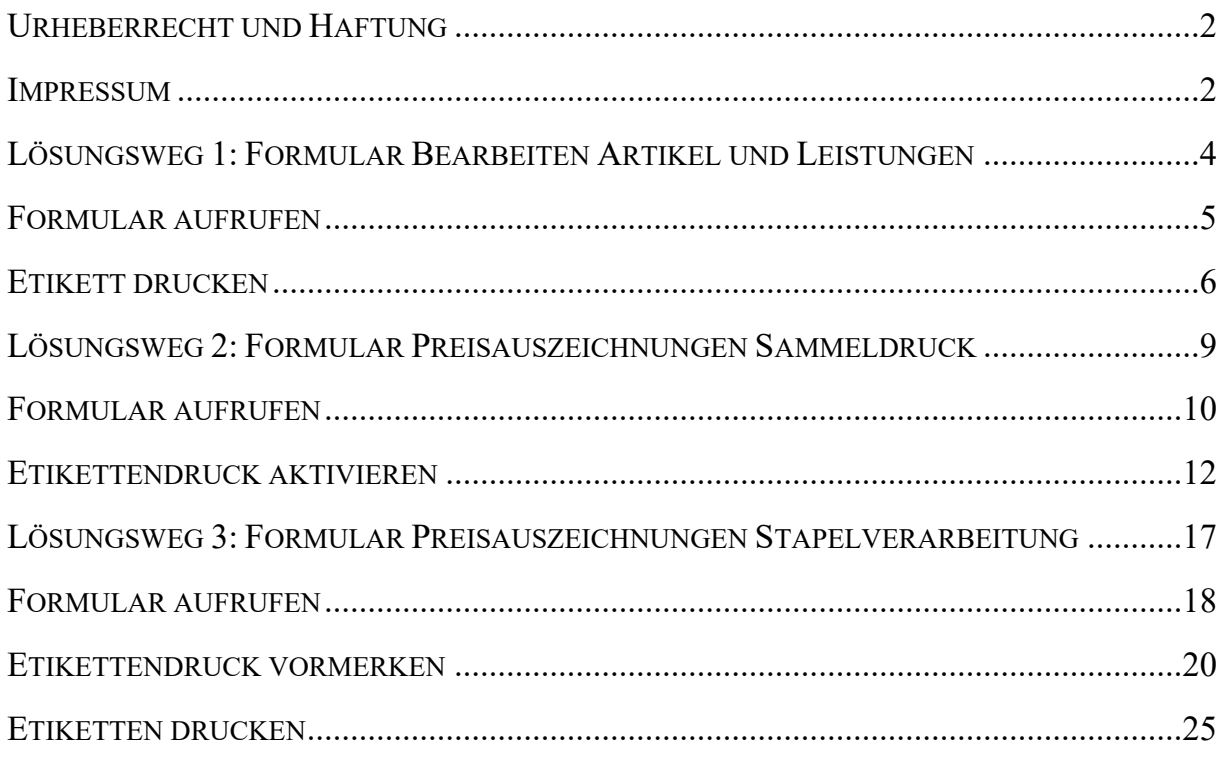

## <span id="page-3-0"></span>**Lösungsweg 1: Formular Bearbeiten Artikel und Leistungen**

## <span id="page-4-0"></span>**Formular aufrufen**

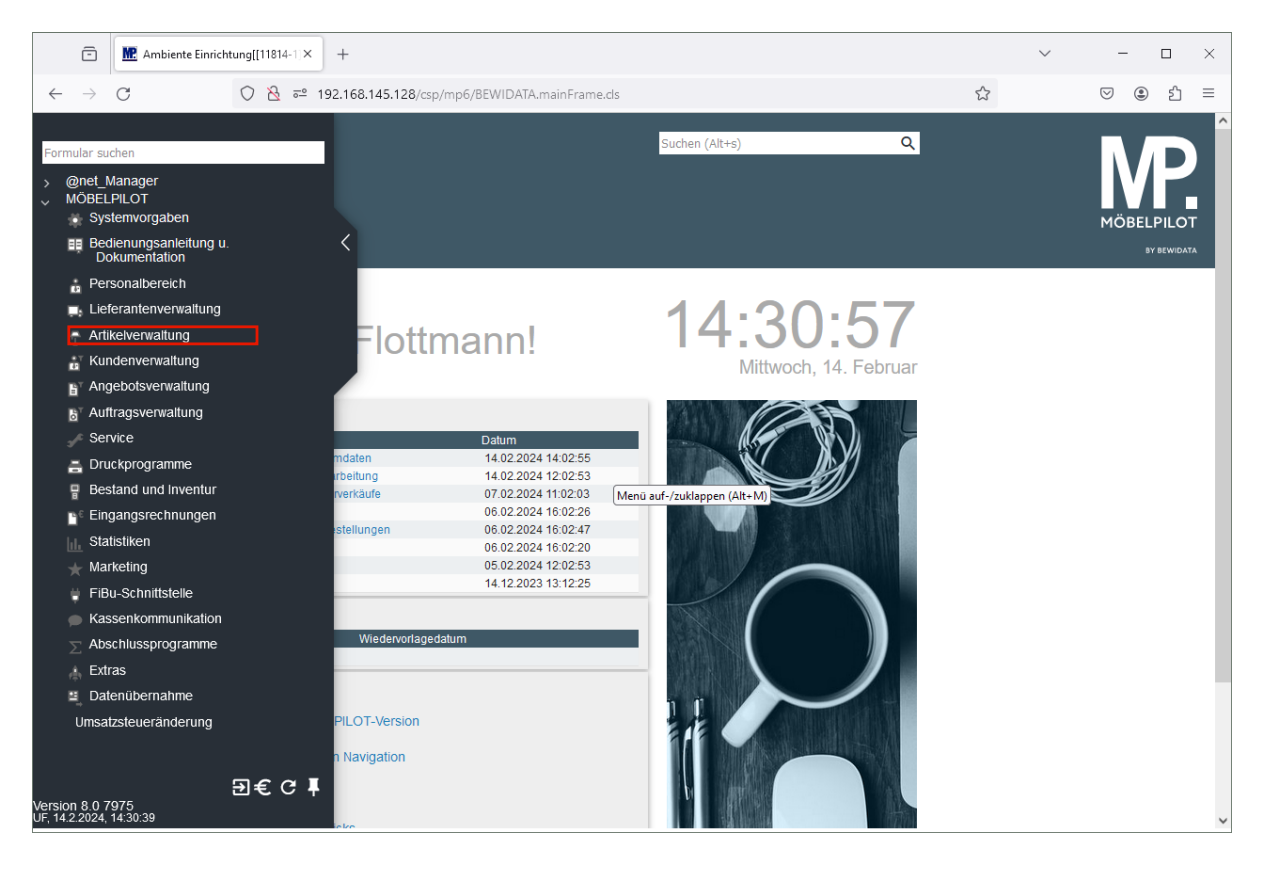

Klicken Sie auf den Hyperlink **Artikelverwaltung**.

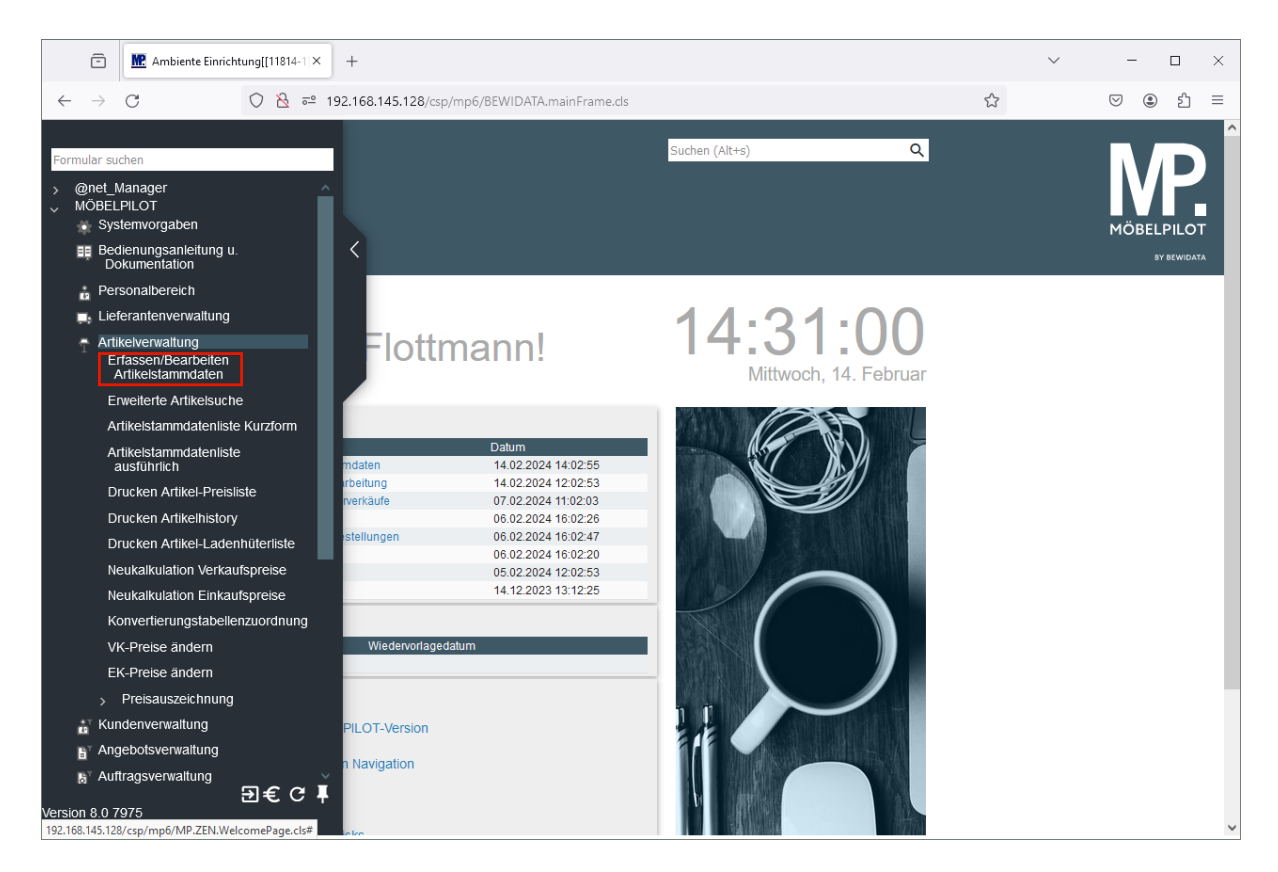

Klicken Sie auf den Hyperlink **Erfassen / Bearbeiten Artikelstammdaten**.

### <span id="page-5-0"></span>**Etikett drucken**

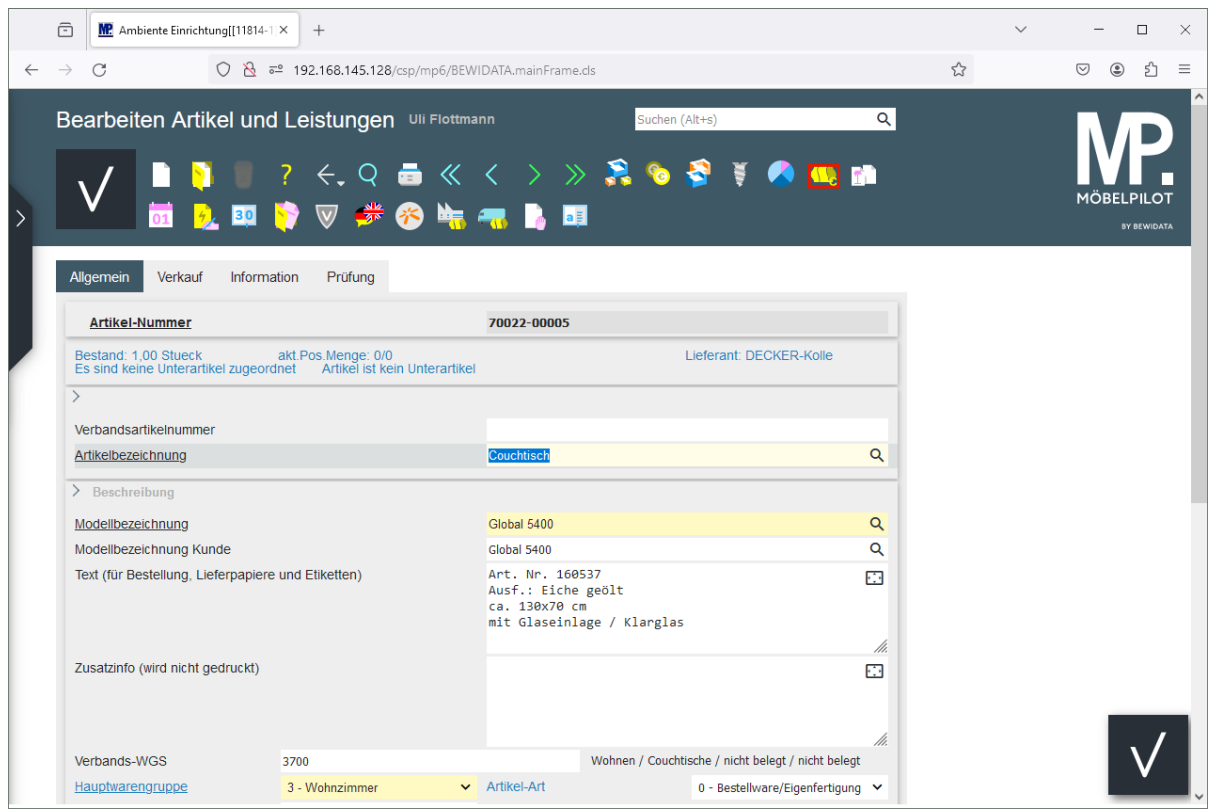

Klicken Sie auf die Schaltfläche **Preisauszeichnung**.

Nachdem Sie das Formular wie beschrieben aufgerufen haben, pflegen Sie zunächst die entsprechende Artikel-Nummer ein.

Wie bereits in der Dokumentation *Das Formular: Bearbeiten Artikel und*

*Leistungen* beschrieben, beinhaltet das Formular die Buttons über die man einen Preisetikettendruck aktivieren kann.

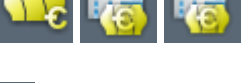

Im Beispiel zeigen wir Ihnen, wie Sie mit Hilfe des Buttons **KLC** ein Etikett produzieren können.

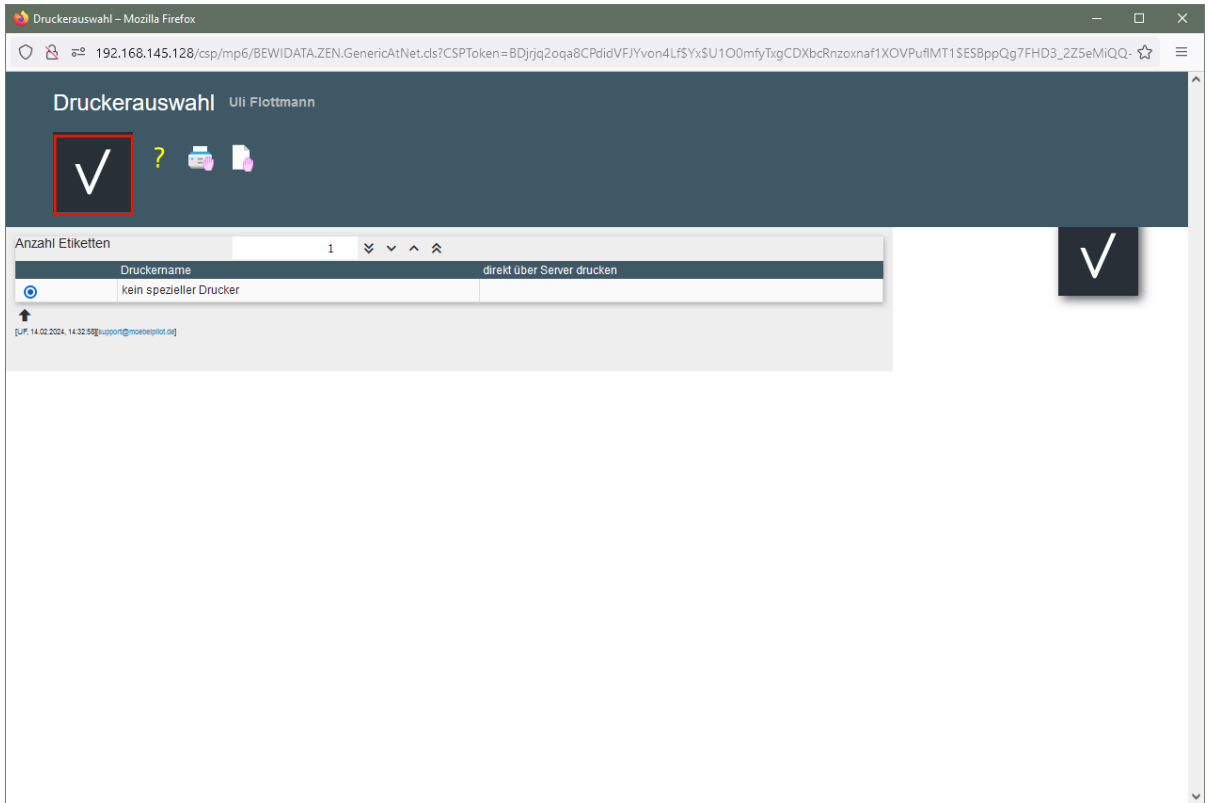

Klicken Sie auf die Schaltfläche **Speichern**.

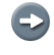

Bestimmen Sie nun ggf. noch die Anzahl des gewünschten Etiketts und starten Sie danach wie gewohnt den Ausdruck.

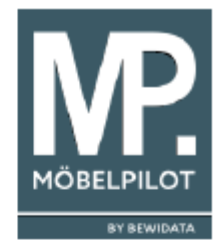

3/3700 11228 40T NEP 70022-00005

## **Couchtisch** Global 5400

Art. Nr. 160537 Ausf.: Eiche geölt ca. 130x70 cm mit Glaseinlage / Klarglas

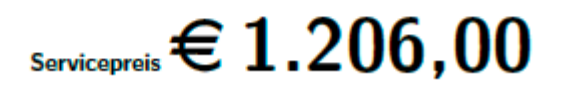

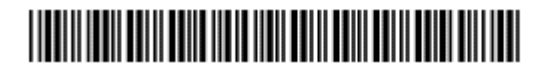

#### **Bedeutung Code-Zeile**

- 3 = Hauptwarengruppe
- 3700 = kompletter Warengruppenschlüssel
- 11228 = verschlüsseltes Druckdatum des Etiketts 11 = November 2 = Jahr 2022  $28 = Tag$ 
	- 40 T= Lieferzeit in Tagen

NEP = verschlüsselter EK

## <span id="page-8-0"></span>**Lösungsweg 2: Formular Preisauszeichnungen Sammeldruck**

## <span id="page-9-0"></span>**Formular aufrufen**

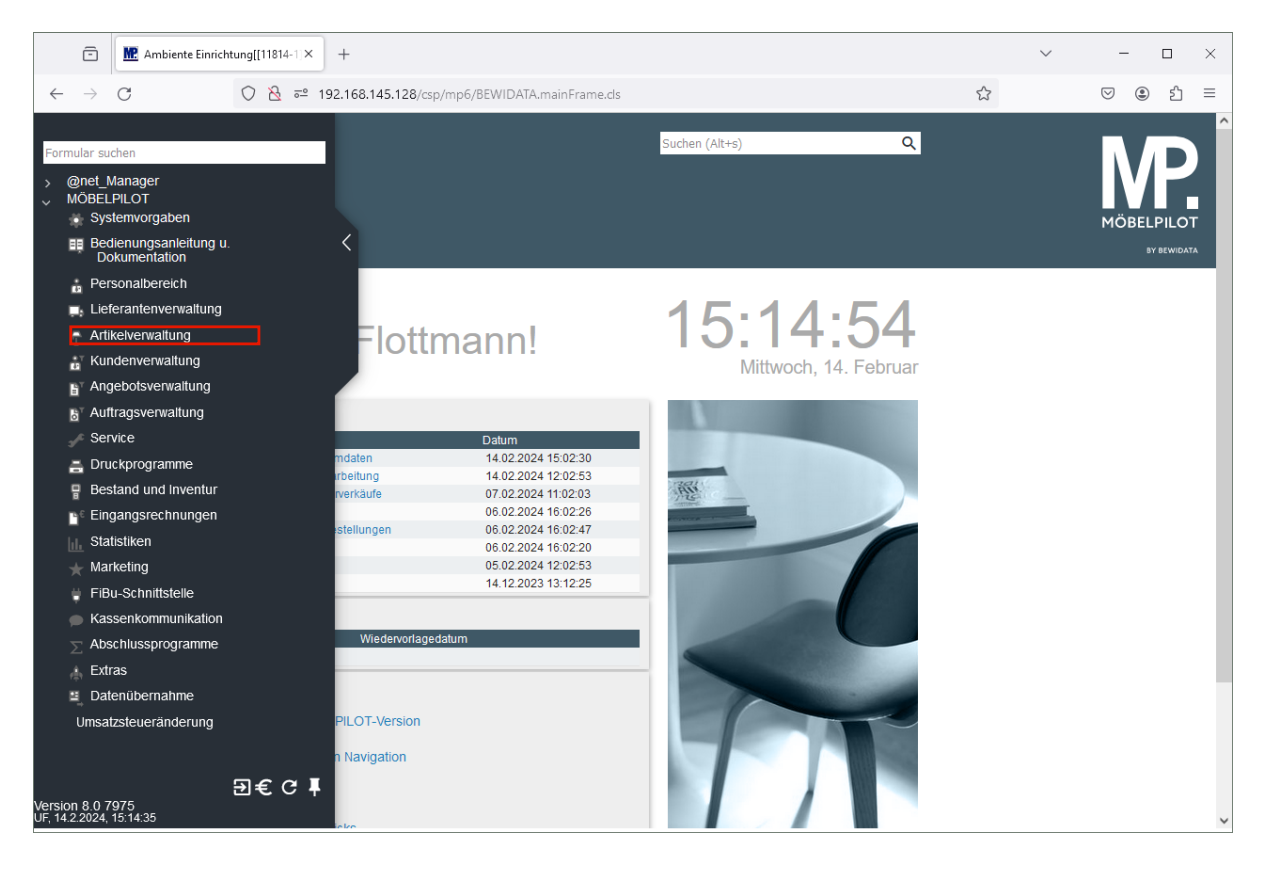

Klicken Sie auf den Hyperlink **Artikelverwaltung**.

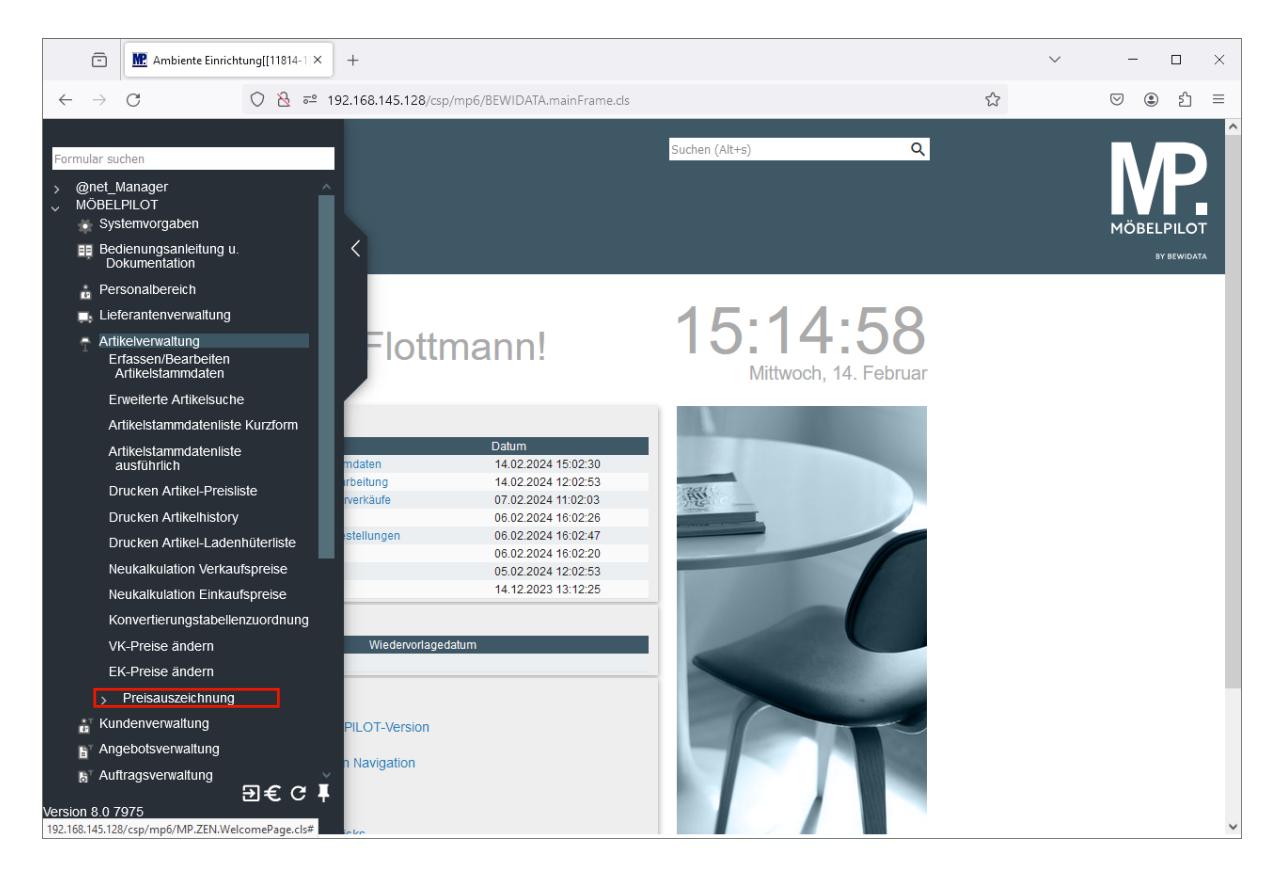

Klicken Sie auf den Hyperlink **Preisauszeichnung**.

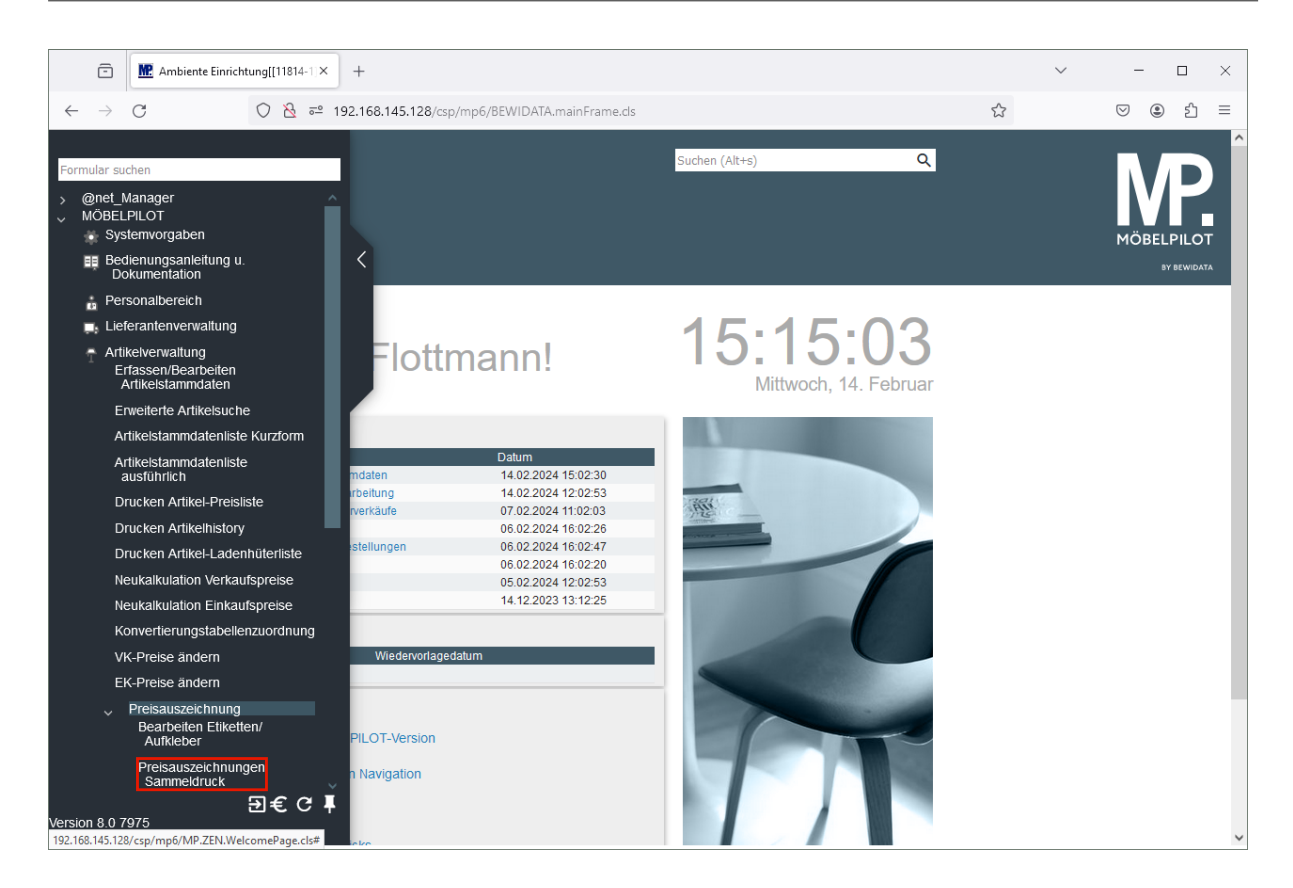

Klicken Sie auf den Hyperlink **Preisauszeichnungen Sammeldruck**.

### <span id="page-11-0"></span>**Etikettendruck aktivieren**

Wir beschreiben Ihnen die Funktion des Formulars an einem Beispiel. Die Bedeutung und Funktion aller Formularfelder entnehmen Sie bitte der Dokumentation *Das Formular: Preisauszeichnungen Sammeldruck.*

In unserem Beispiel beschreiben wir folgendes Szenario:

Bei den Artikeln des Lieferanten 70022 wurden soeben die EK- und VK-Preise angehoben. Nun sollen die Bestandsartikel mit neuen Preisetiketten ausgestattet werden.

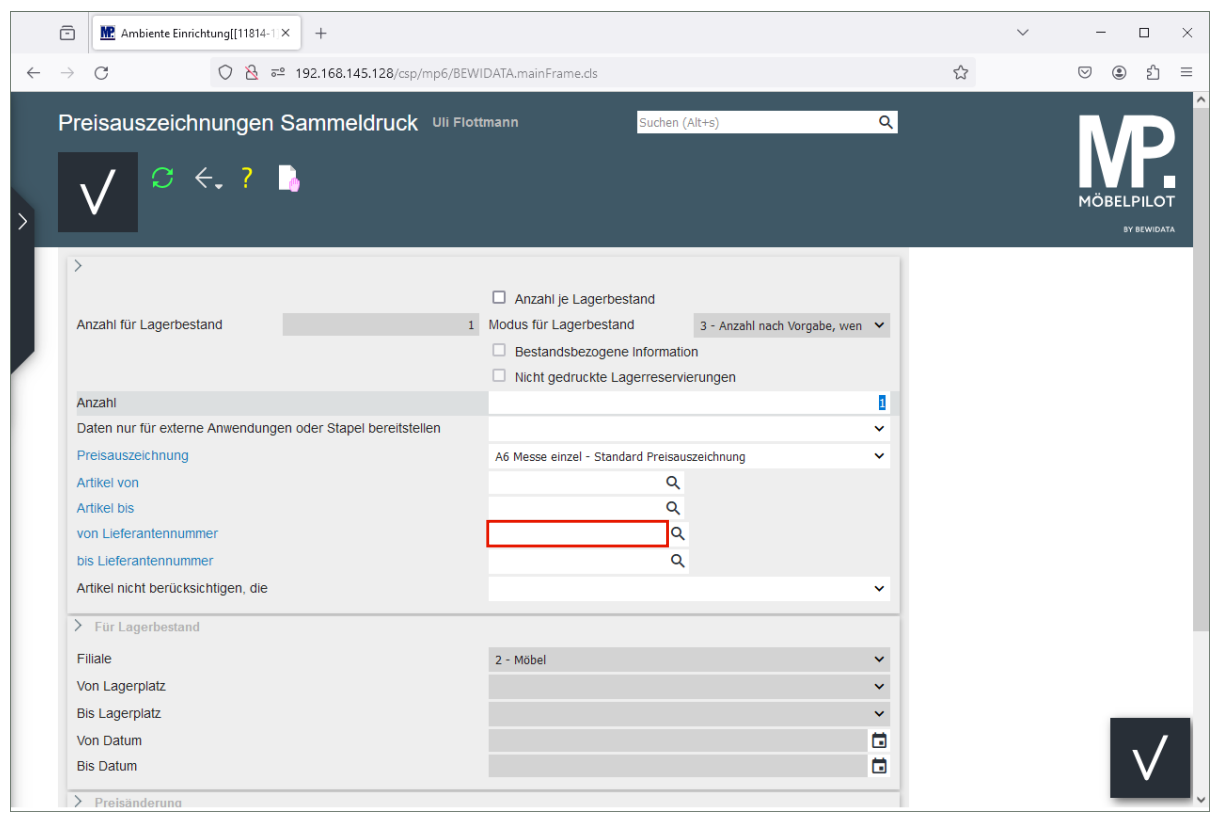

Klicken Sie auf das Eingabefeld **Von Lieferantennummer**.

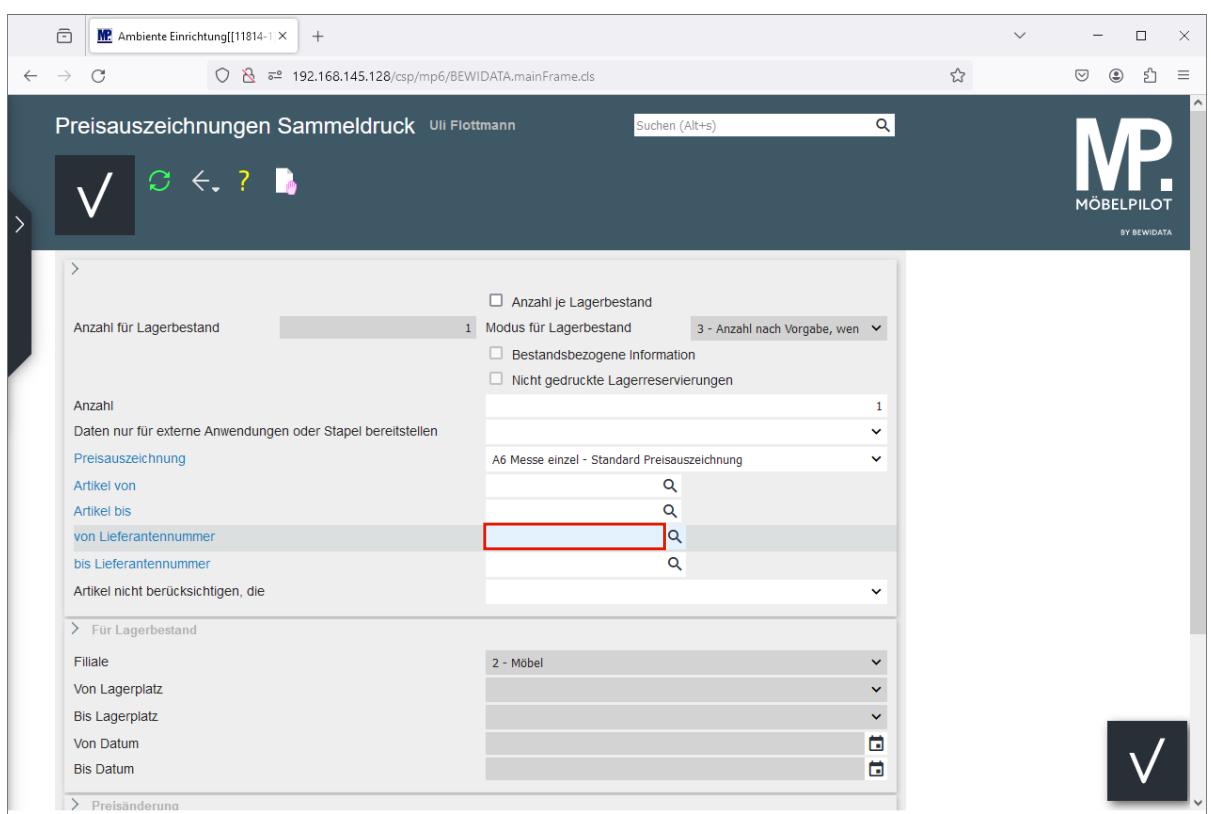

Geben Sie **70022** im Feld **Von Lieferantennummer** ein.

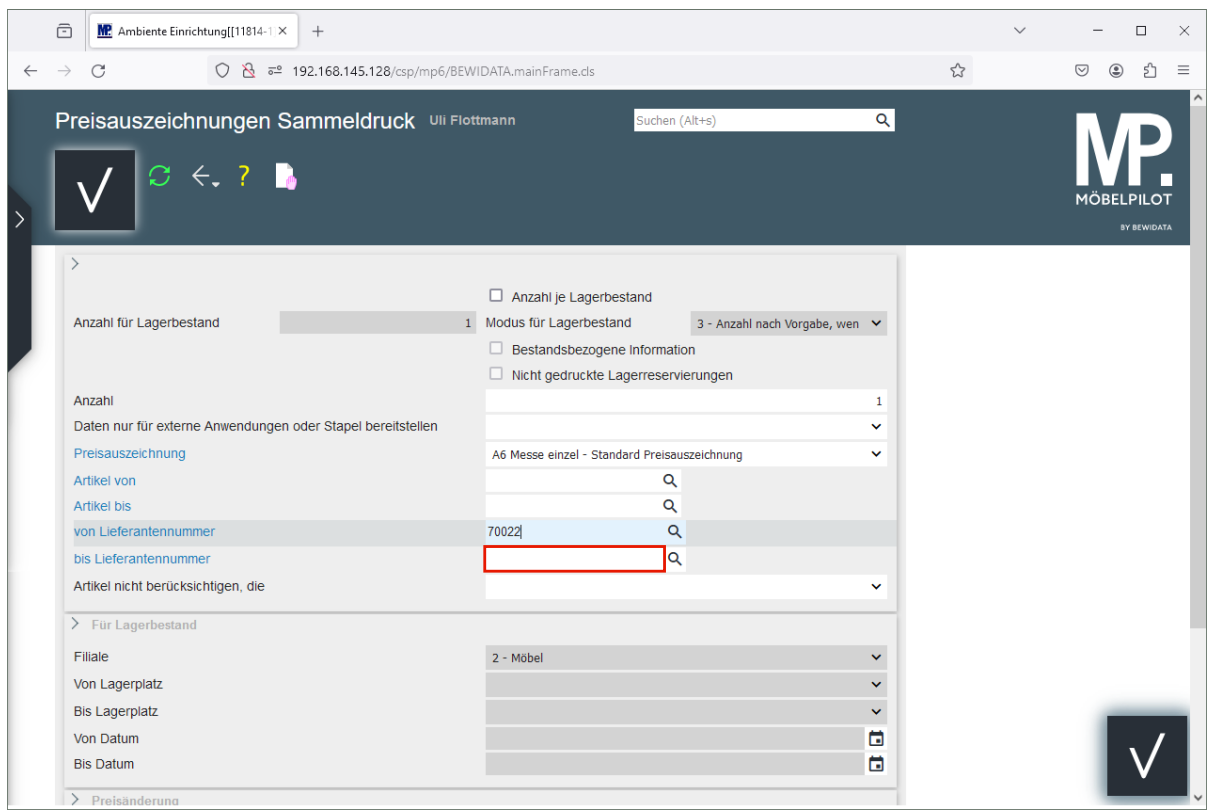

Klicken Sie auf das Eingabefeld **Bis Lieferantennummer**.

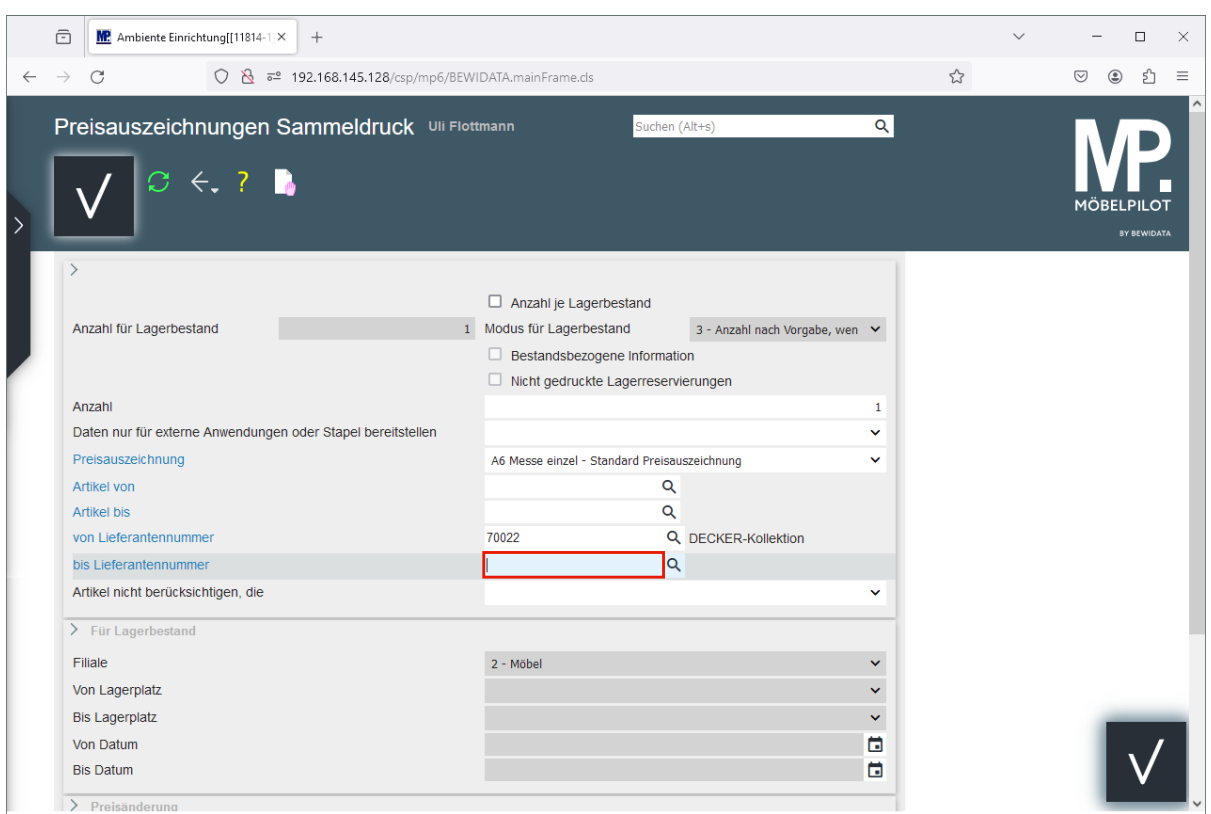

Geben Sie **70022** im Feld **Bis Lieferantennummer** ein.

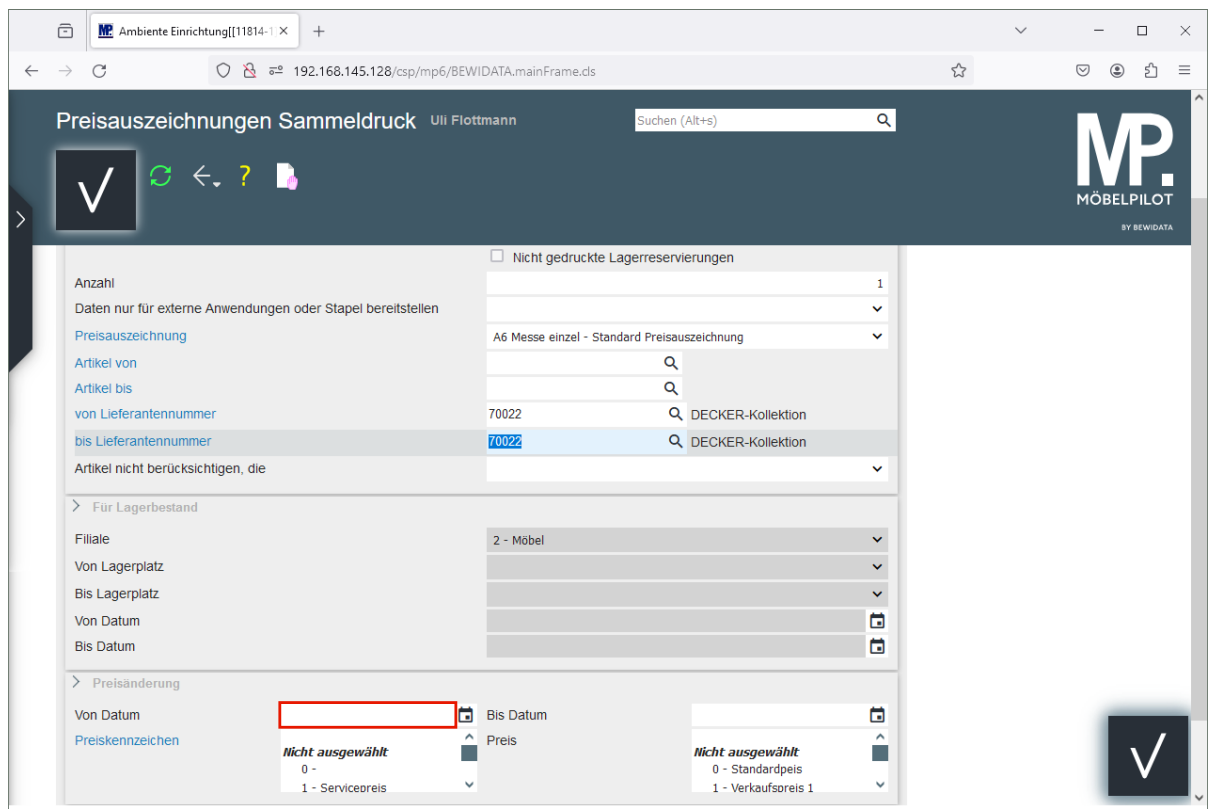

Klicken Sie auf das Eingabefeld **Von Datum**.

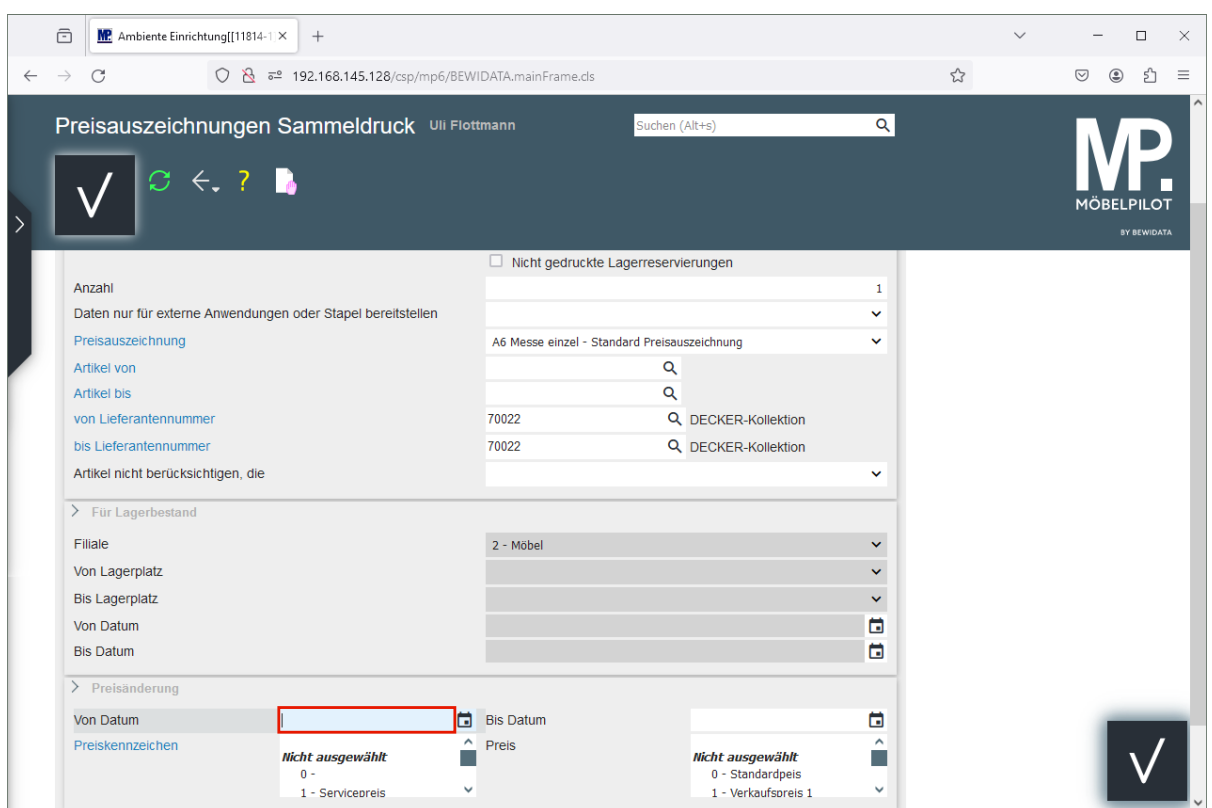

#### Geben Sie **.** im Feld **Von Datum** ein.

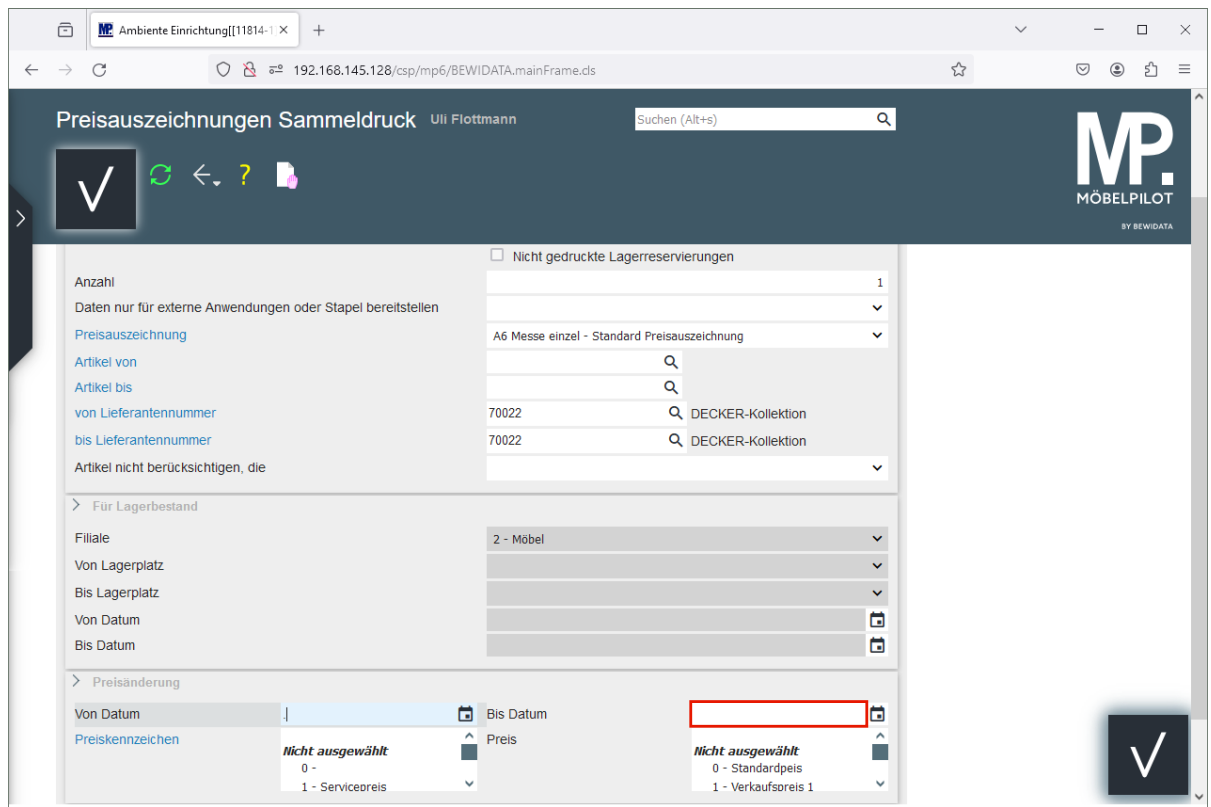

Klicken Sie auf das Eingabefeld **Bis Datum**.

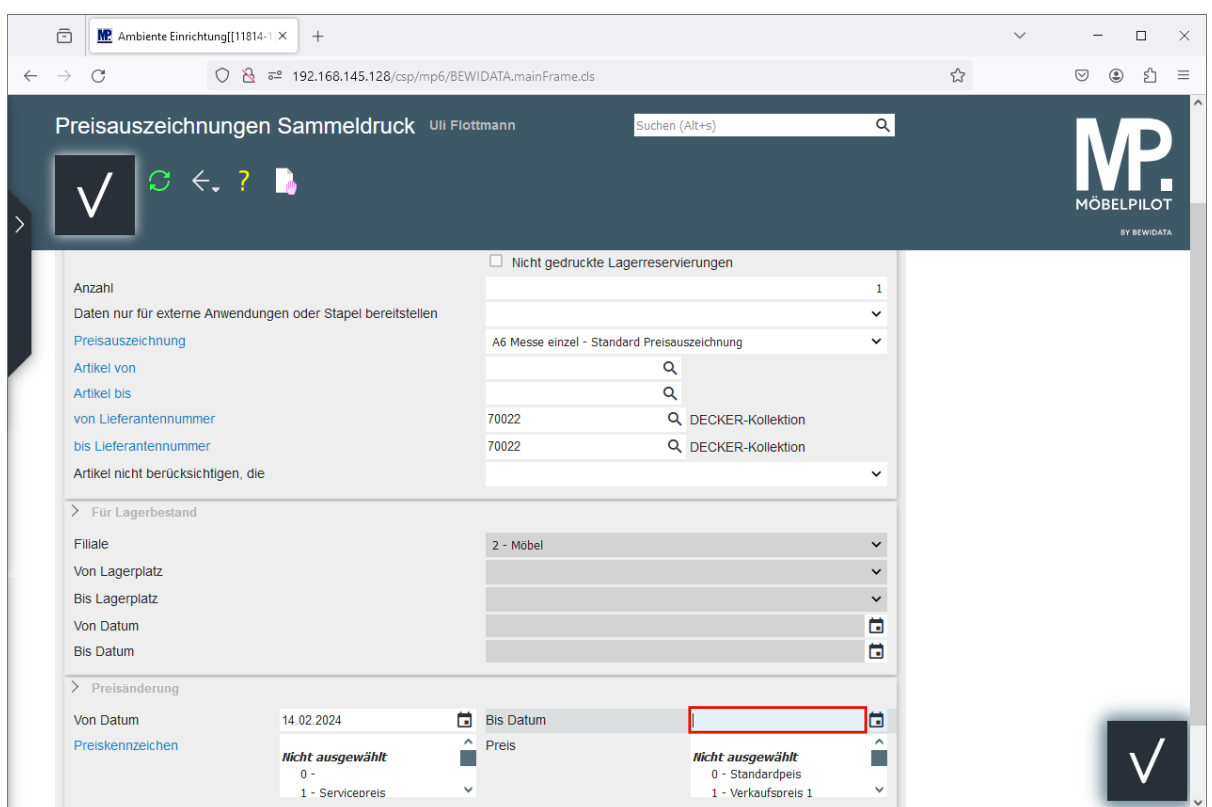

#### Geben Sie **.** im Feld **Bis Datum** ein.

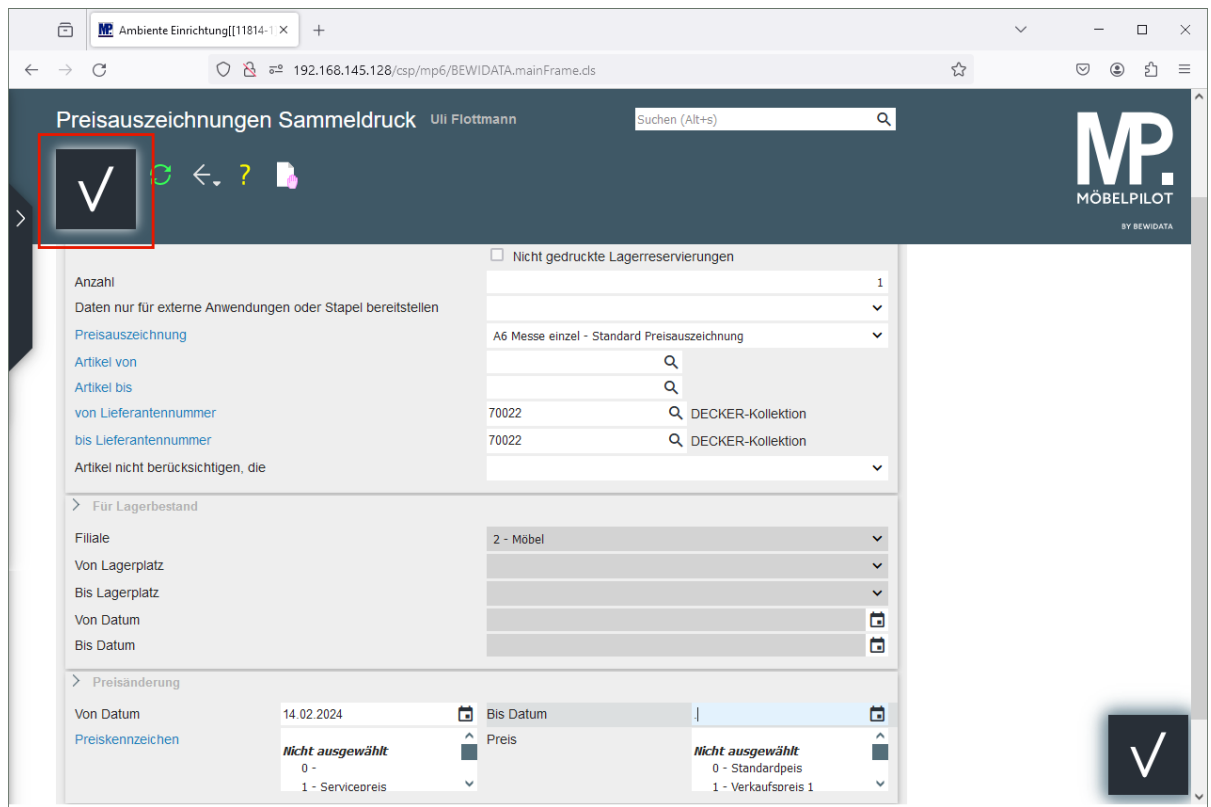

#### Klicken Sie auf die Schaltfläche **Speichern**.

 $\bigodot$ 

Nach der vorausgegangenen Aktion öffnet MÖBELPILOT den Druck-Dialog und Sie können die Preisetiketten wie gewohnt produzieren.

## <span id="page-16-0"></span>**Lösungsweg 3: Formular Preisauszeichnungen Stapelverarbeitung**

## <span id="page-17-0"></span>**Formular aufrufen**

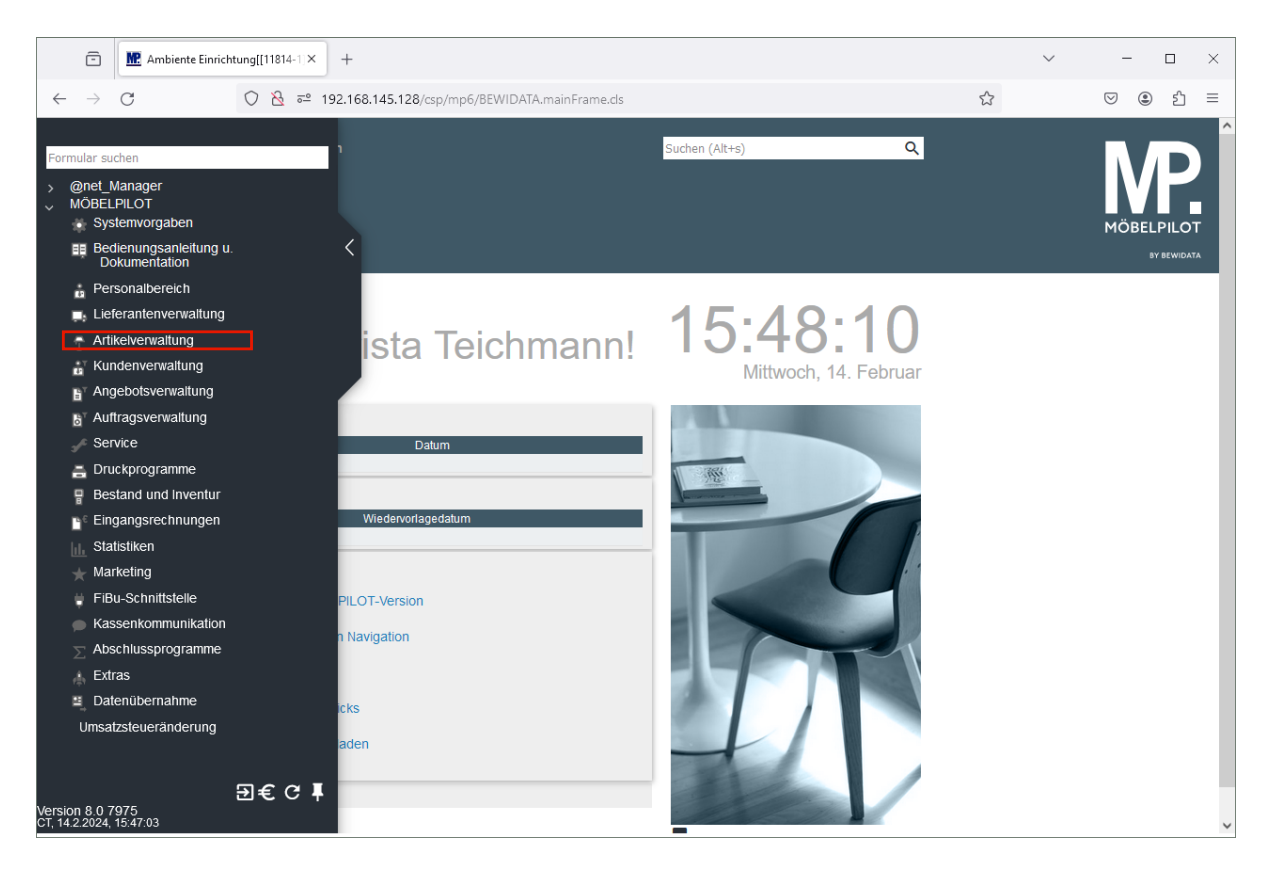

Klicken Sie auf den Hyperlink **Artikelverwaltung**.

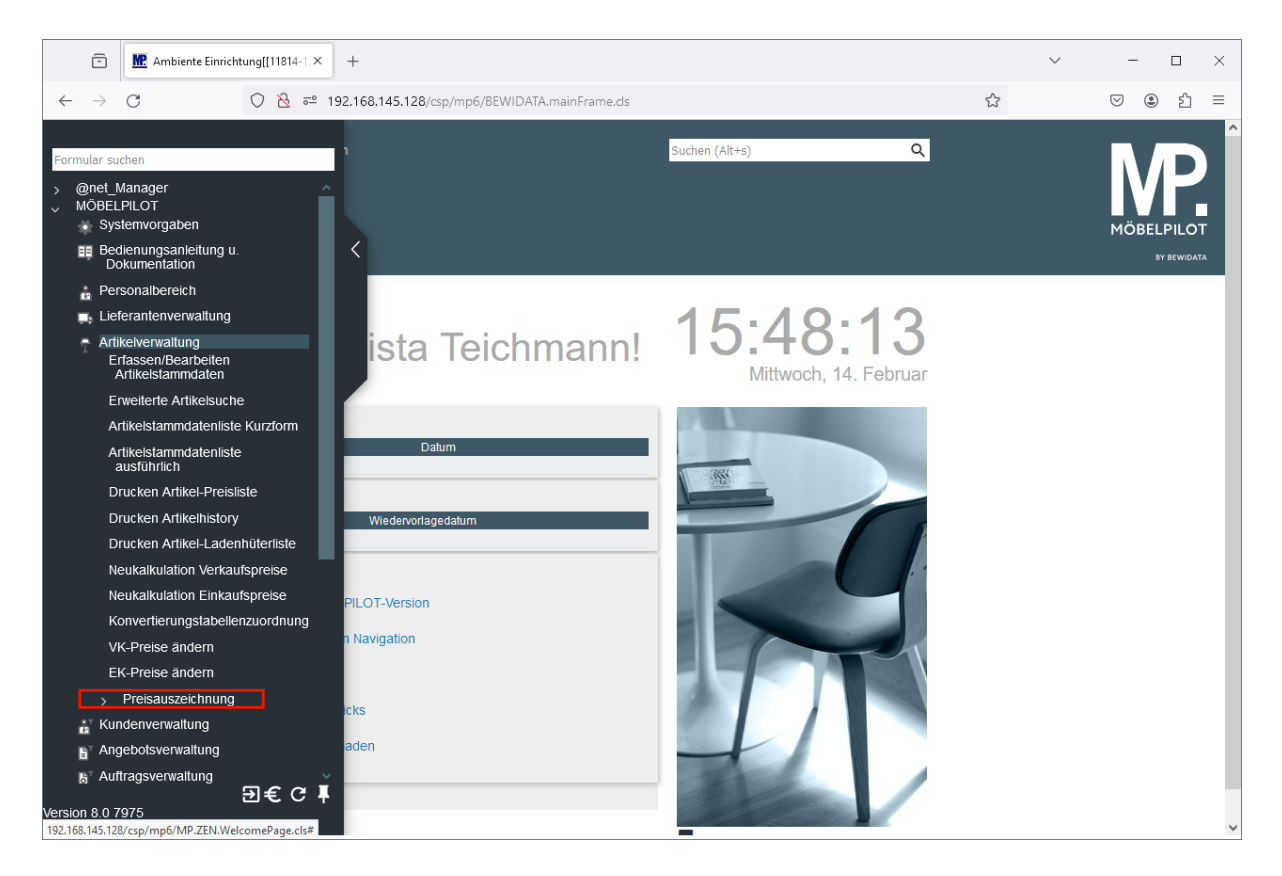

Klicken Sie auf den Hyperlink **Preisauszeichnung**.

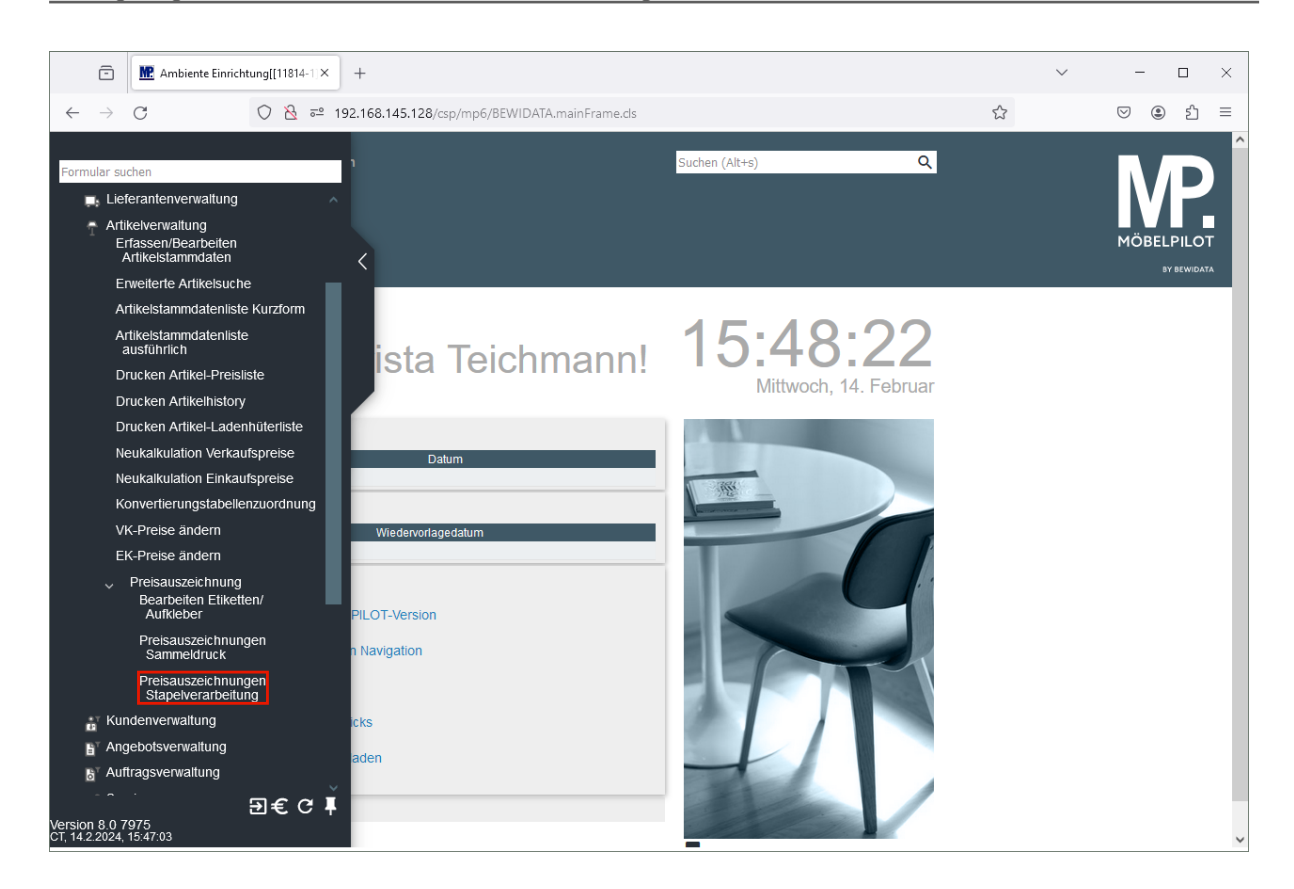

Klicken Sie auf den Hyperlink **Preisauszeichnungen Stapelverarbeitung**.

### <span id="page-19-0"></span>**Etikettendruck vormerken**

Wir beschreiben Ihnen die Vorgehensweise wieder an einem Beispiel. Die Bedeutung und Funktion aller Buttons und Formularfelder entnehmen Sie bitte der Dokumentation *Das Formular: Stapelerfassung Preisetiketten.*

#### Szenario:

 $\bullet$ 

Die angemeldete Mitarbeiterin will sofort für einige Artikel Preisetiketten produzieren.

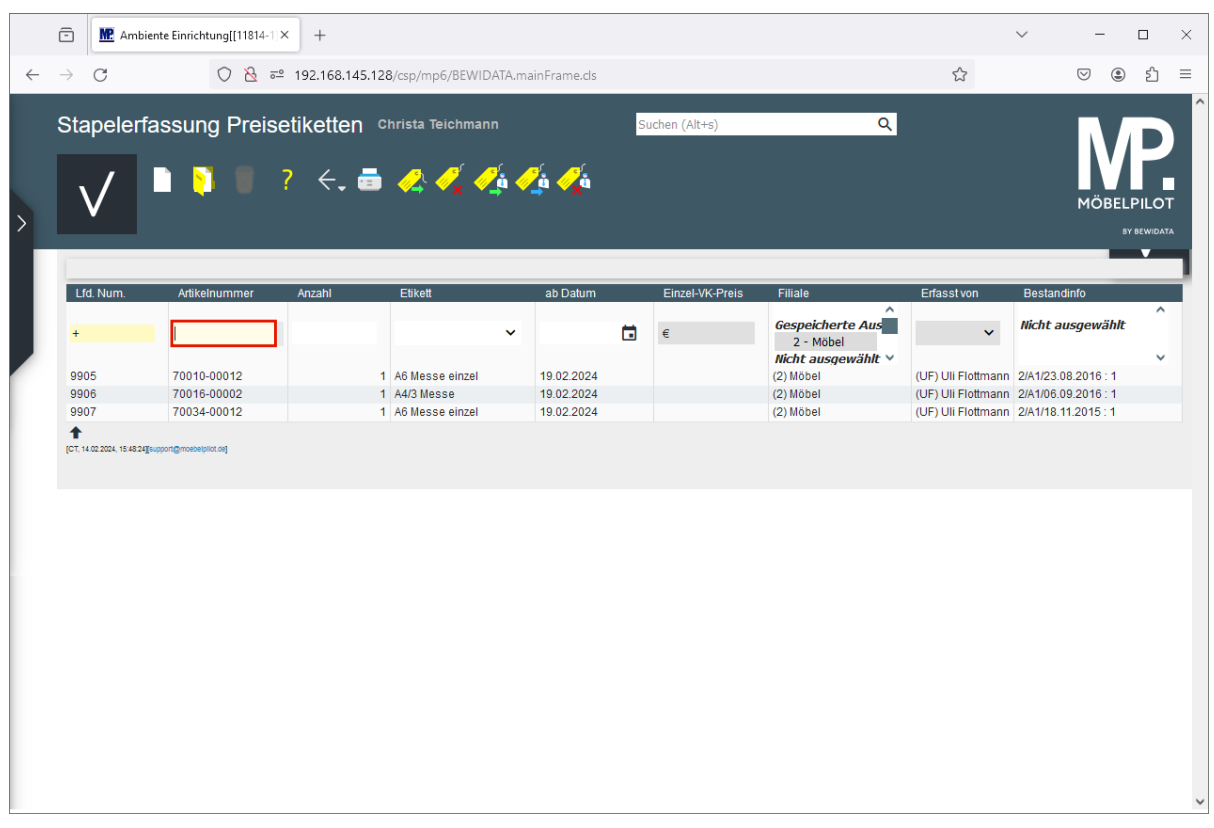

Im Stapel wurden bereits von einem Mitarbeiter Vorgaben für den Druck einiger Preisetiketten eingepflegt.

Geben Sie **70018,11** im Feld **Artikelnummer** ein.

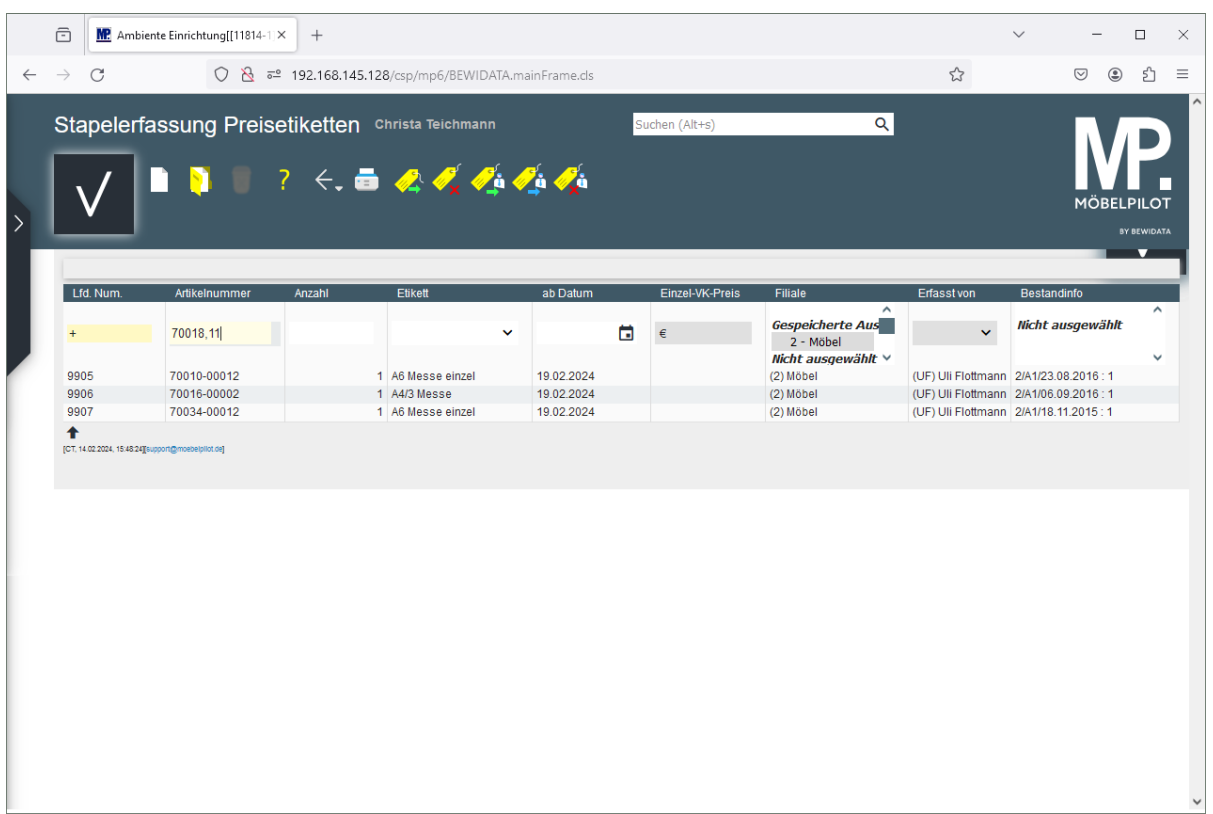

Drücken Sie die Taste ...

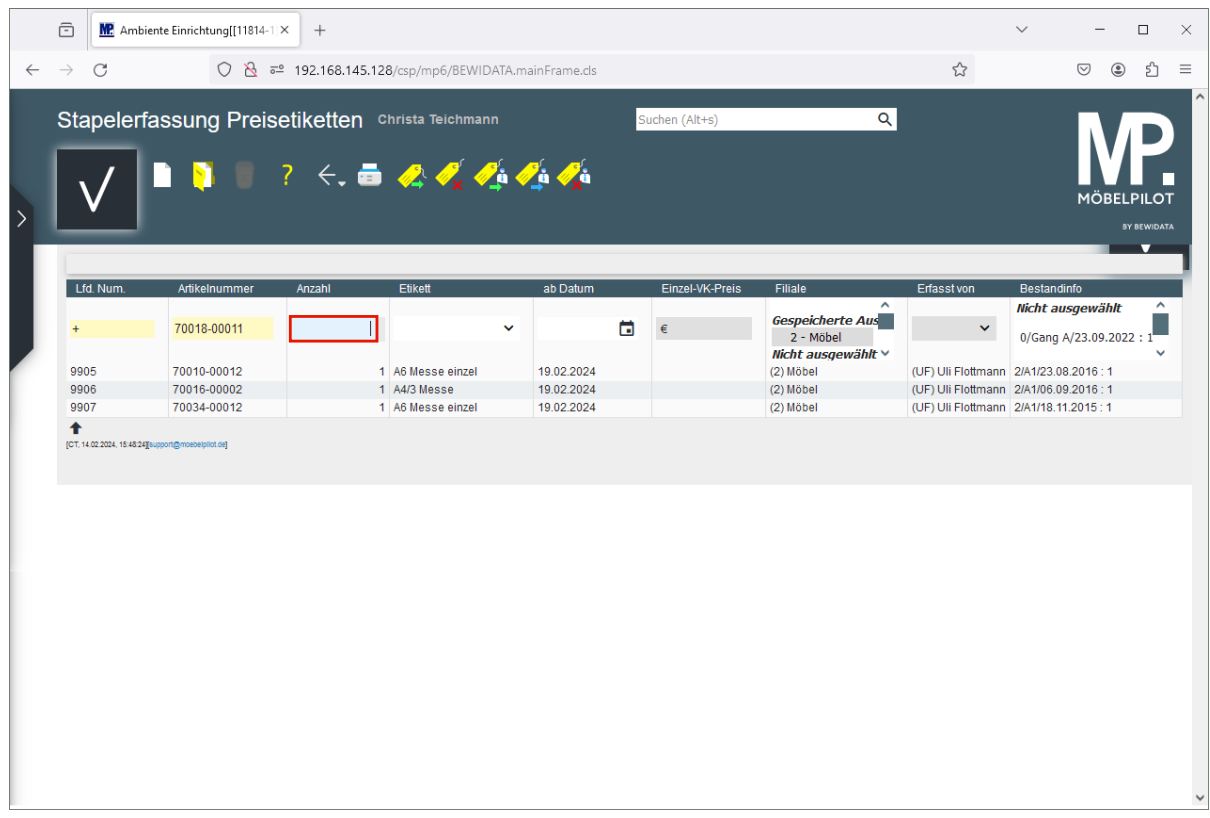

Geben Sie **1** im Feld **Anzahl** ein.

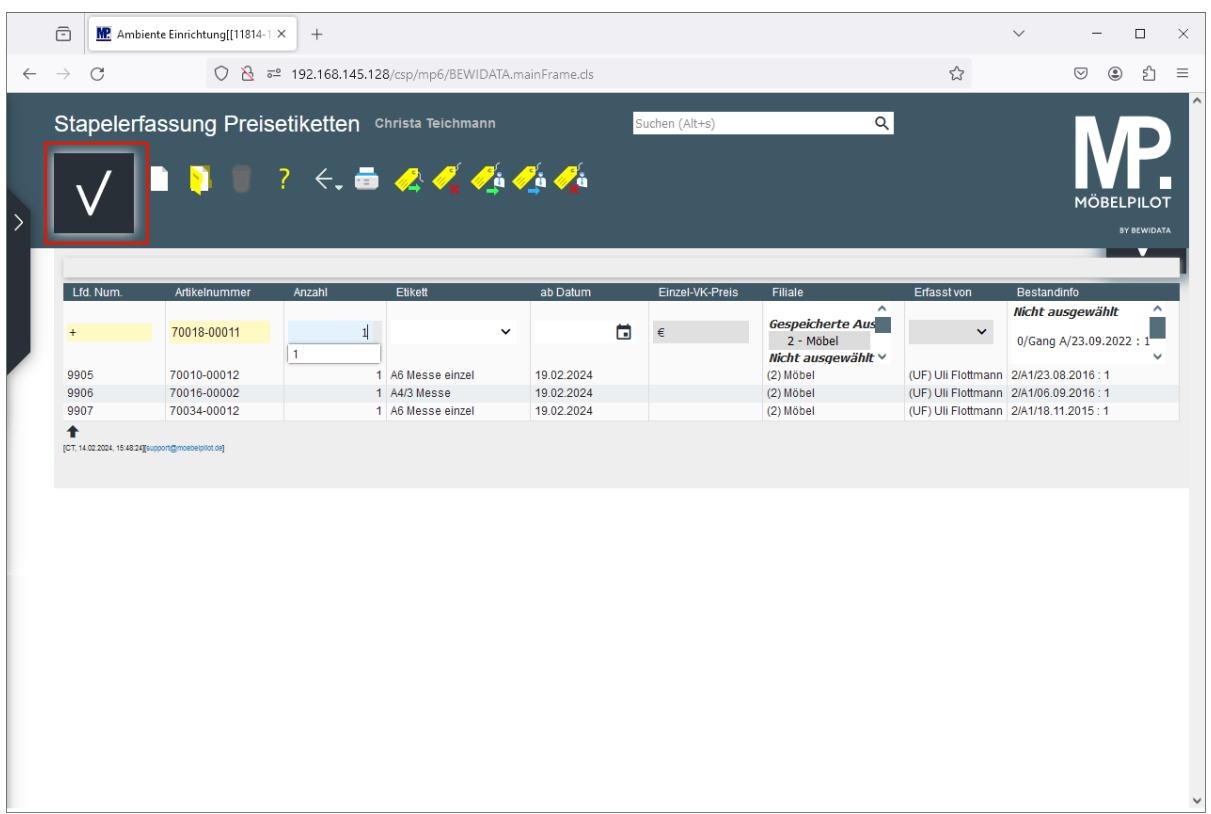

Klicken Sie auf die Schaltfläche **Speichern**.

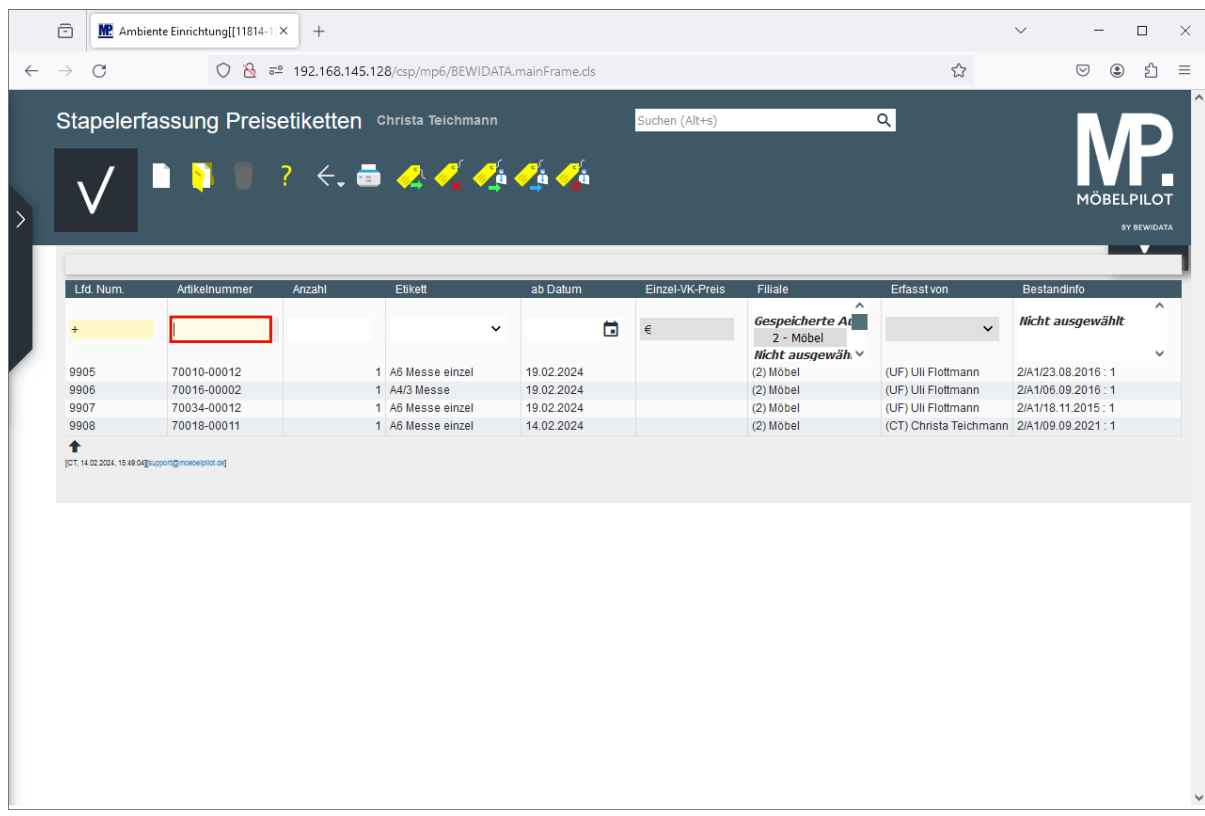

Geben Sie **70022,5** im Feld **Artikelnummer** ein.

 $\bigodot$ 

Da keine Angaben zum Etikett gemacht wurden, übernimmt MÖBELPILOT die Vorgabe aus den *allgemeinen Ablaufparametern* oder aus dem Artikel-Stammblatt.

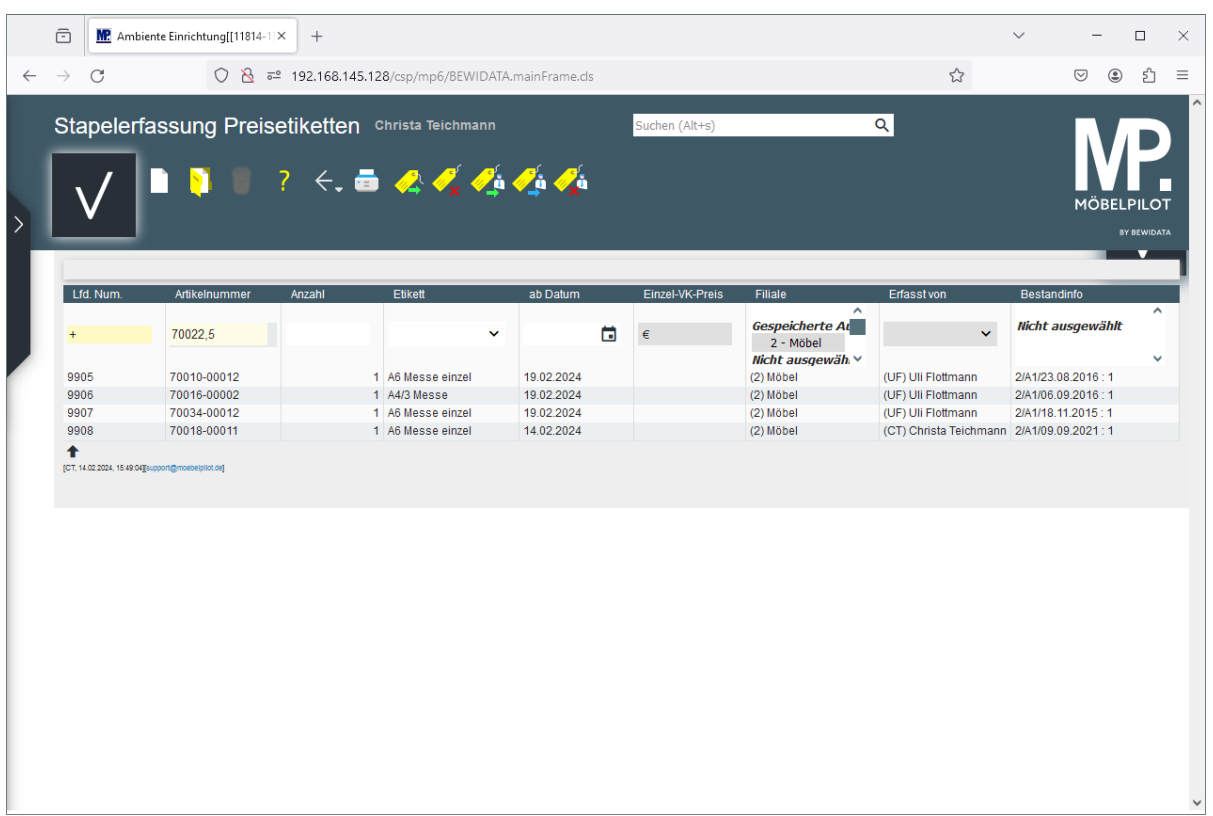

Drücken Sie die Taste ...

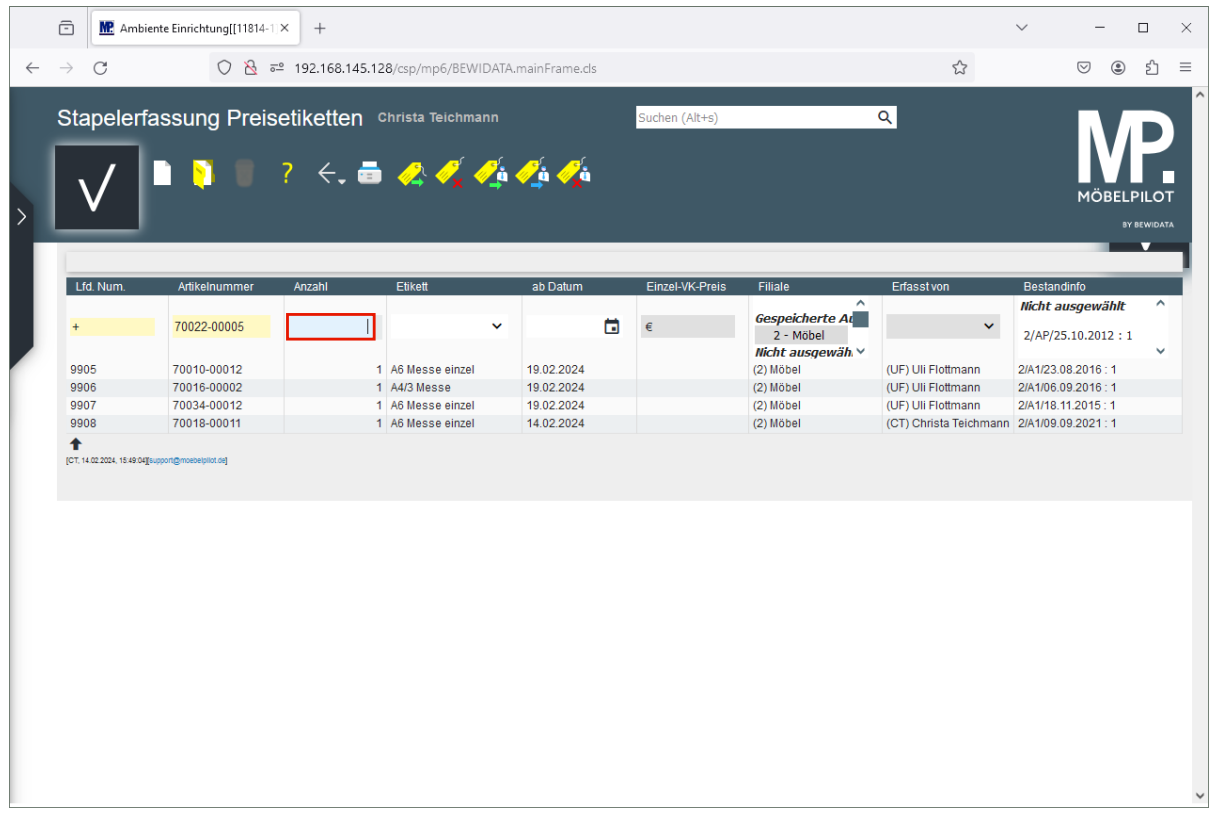

Geben Sie **1** im Feld **Anzahl** ein.

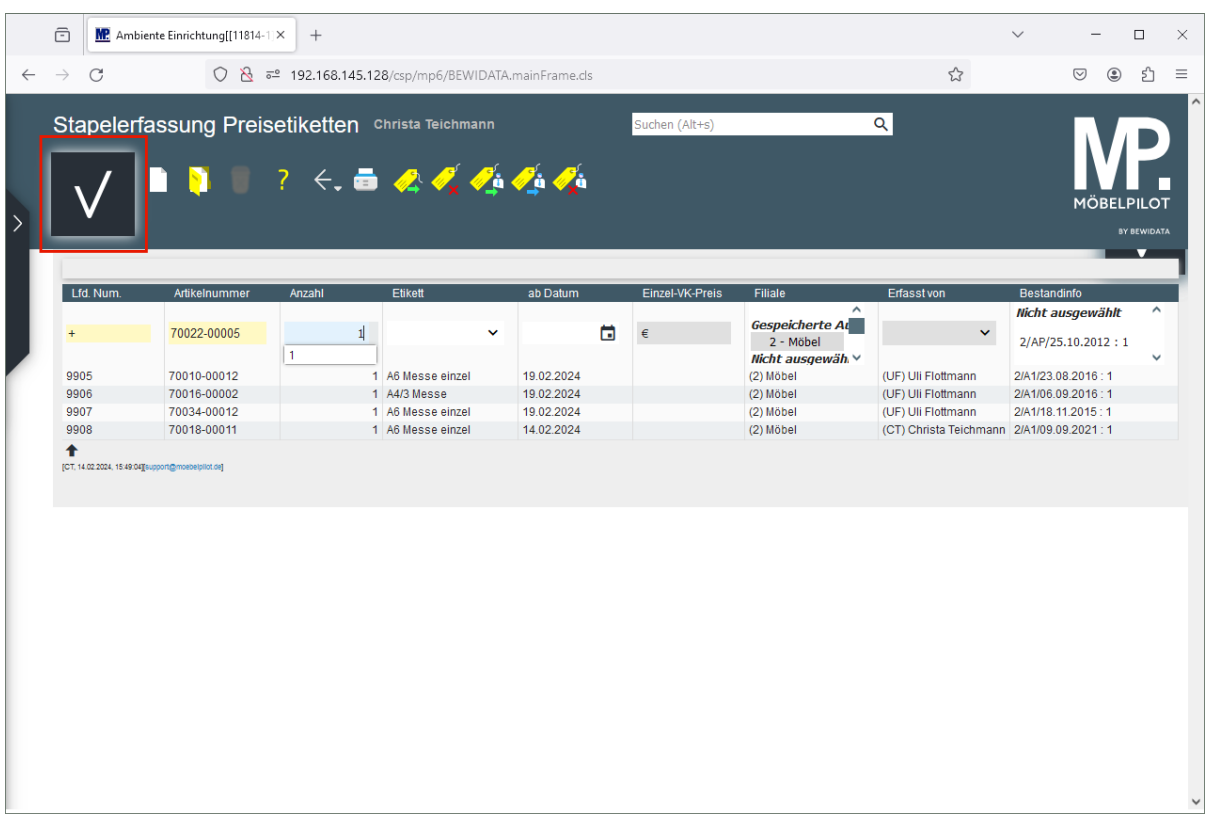

Klicken Sie auf die Schaltfläche **Speichern**.

## <span id="page-24-0"></span>**Etiketten drucken**

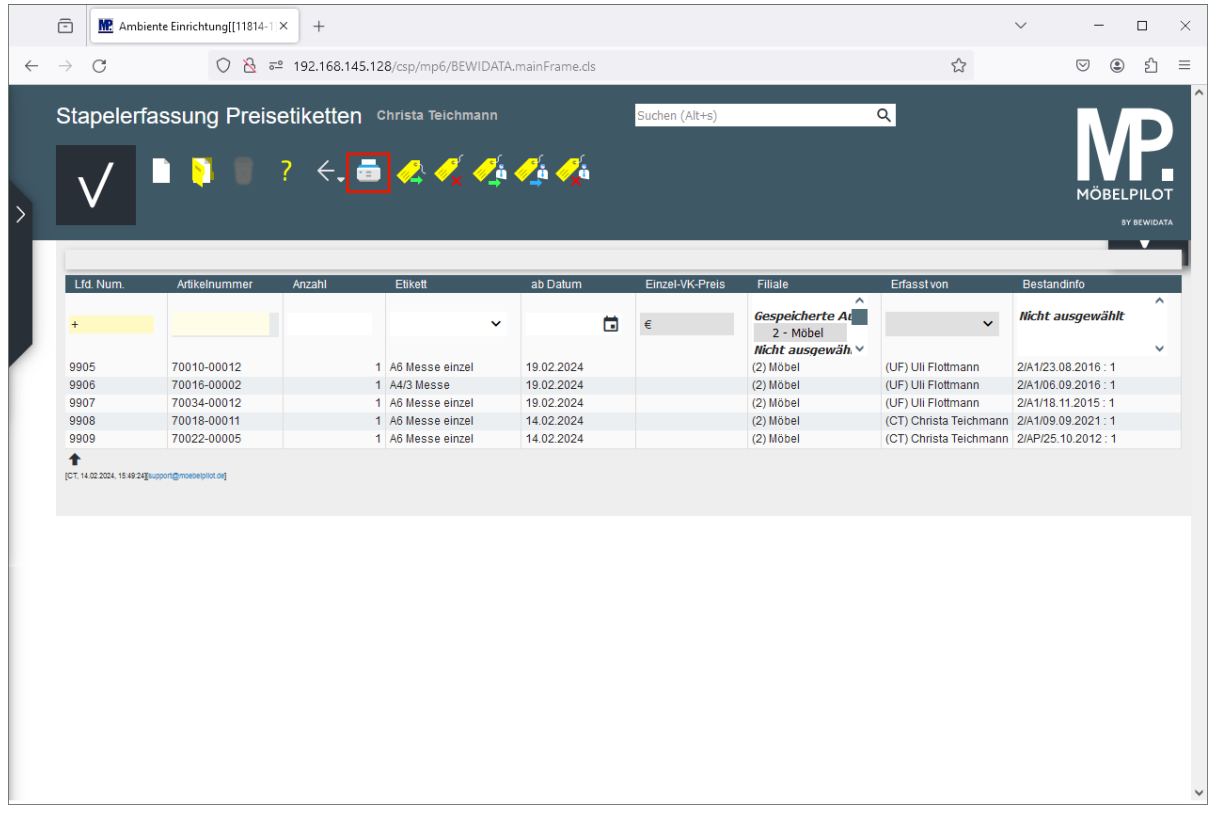

Klicken Sie auf die Schaltfläche **Etiketten drucken**.

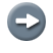

In diesem Formular legen Sie unter anderem fest, ob Sie nur die selbst hinterlegten und aktiven (Datum) Etiketten drucken wollen.

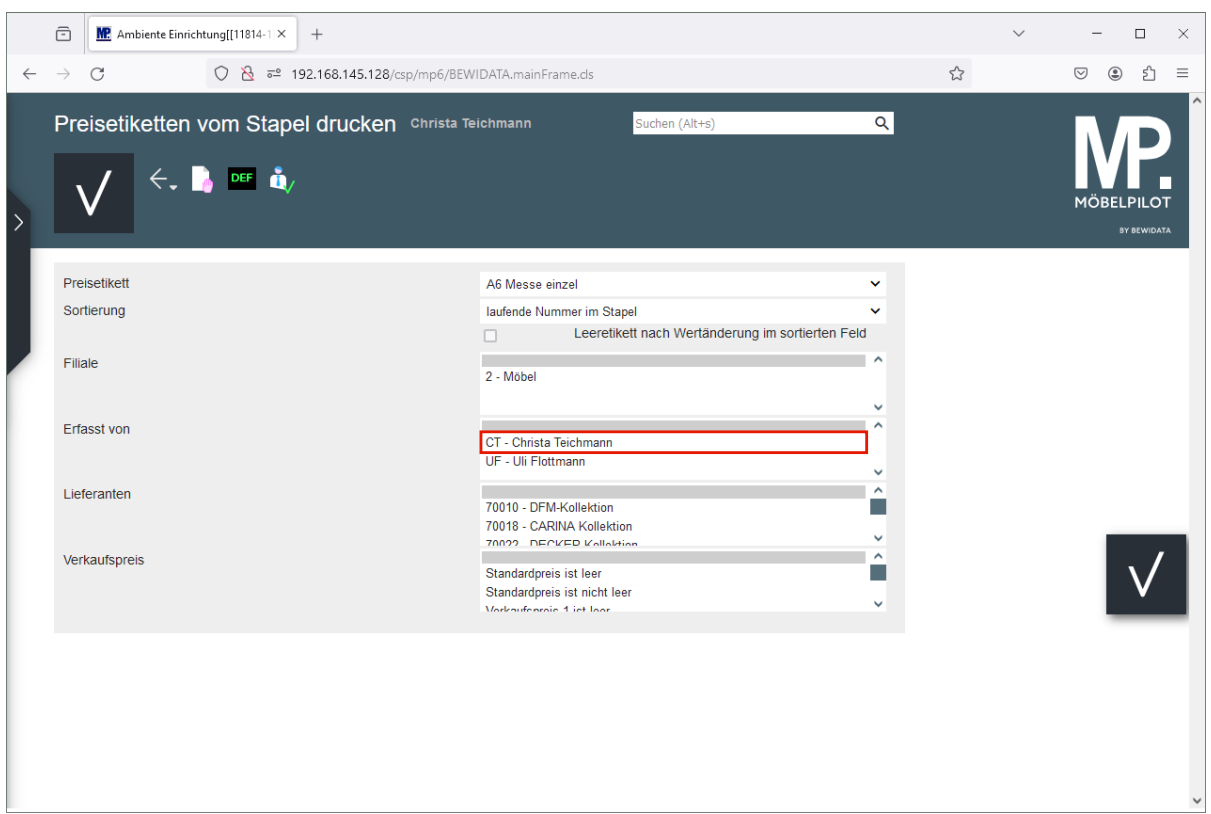

Klicken Sie auf den Listeneintrag **CT - Christa Teichmann**.

 $\mathbf{A}$ Haben Sie Etiketten in unterschiedlichen Formaten aktiviert, dann achten Sie bitte darauf, dass Sie die einzelnen Formate nacheinander abarbeiten.

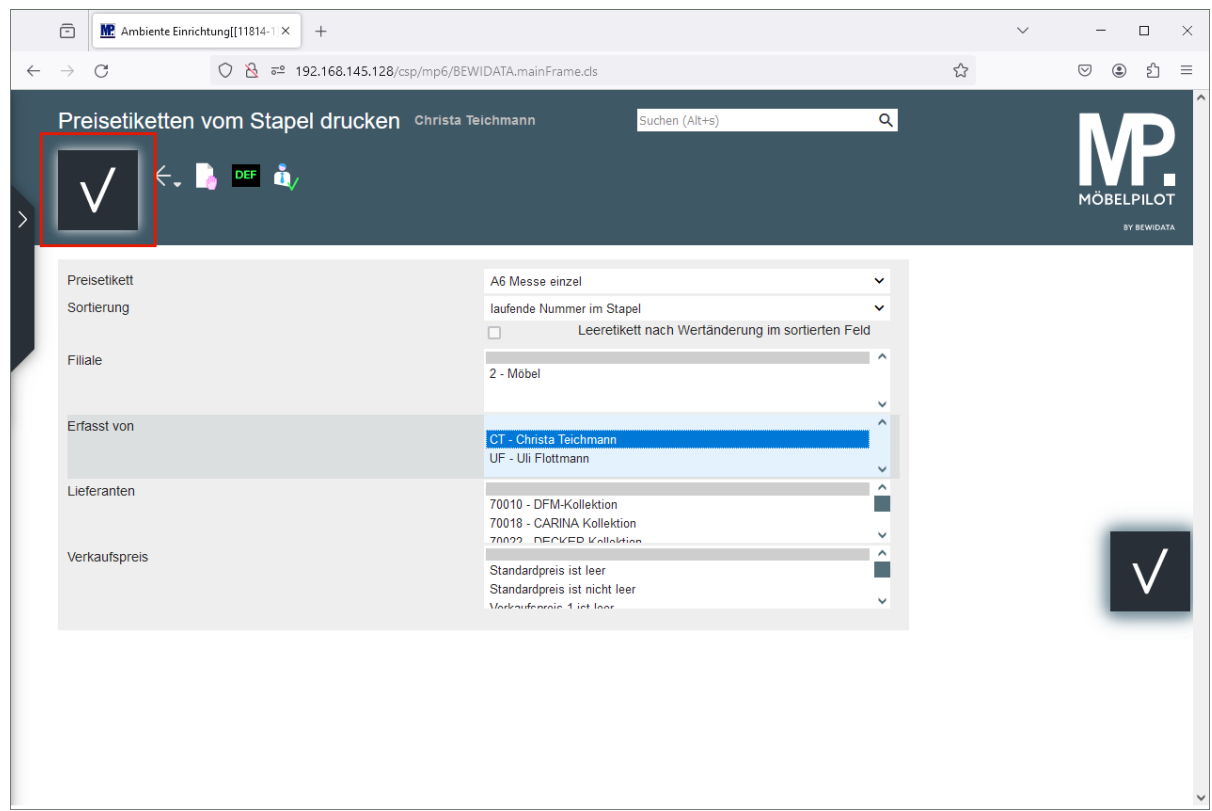

Klicken Sie auf die Schaltfläche **Speichern**.

 $\bigodot$ 

Im Anschluss wird der Etikettendruck wie gewohnt gestartet.

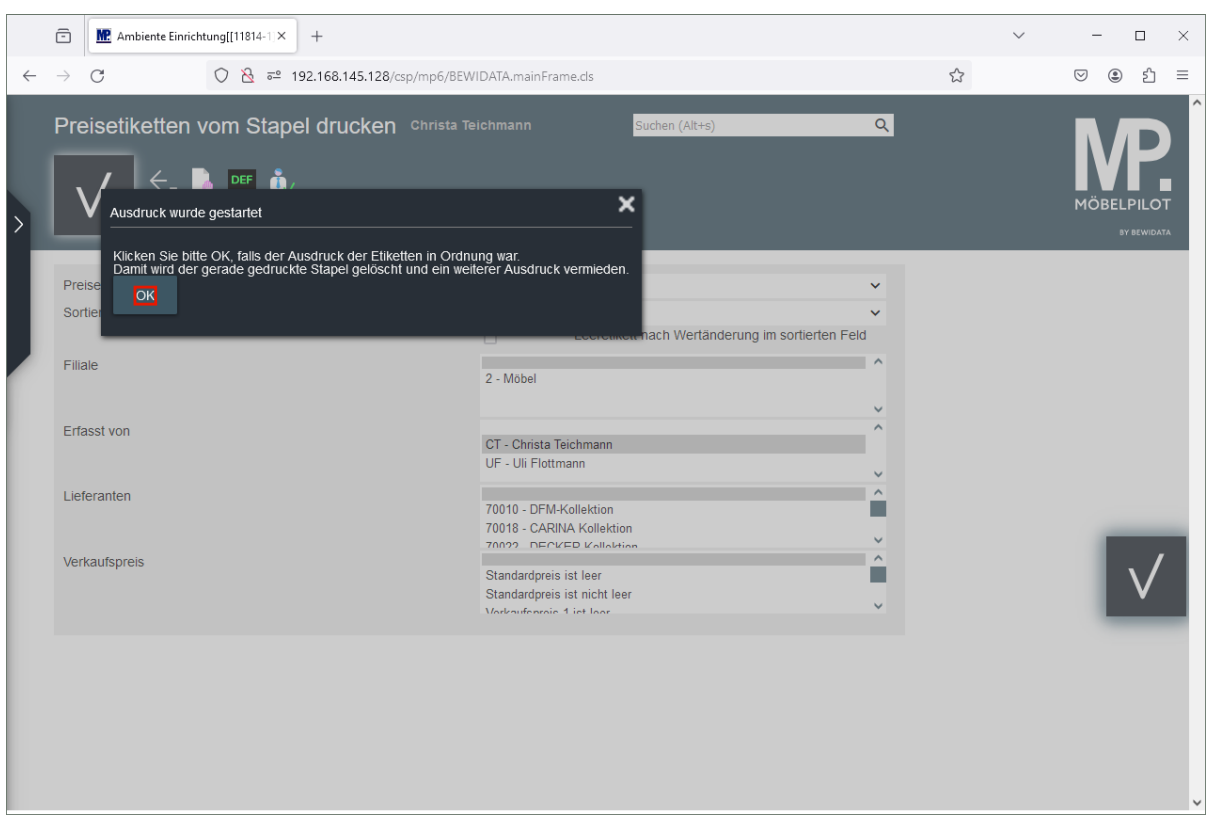

 $\blacktriangle$ Bitte beachten Sie diese Meldung und prüfen Sie vor dem nächsten Schritt unbedingt, ob der Ausdruck der Etiketten erfolgreich war.

Klicken Sie auf das Eingabefeld **OK**.